# HP Project and Portfolio Management Center

Softwareversion: 9.10

# Operational Reporting-Benutzerhandbuch

Dokument-Releasedatum: September 2010 Software-Releasedatum: September 2010

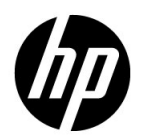

# Rechtliche Hinweise

#### **Garantie**

Die Garantiebedingungen für Produkte und Services von HP sind in der Garantieerklärung festgelegt, die diesen Produkten und Services beiliegt. Keine der folgenden Aussagen kann als zusätzliche Garantie interpretiert werden. HP haftet nicht für technische oder redaktionelle Fehler oder Auslassungen.

Die hierin enthaltenen Informationen können ohne vorherige Ankündigung geändert werden.

#### Eingeschränkte Rechte

Vertrauliche Computersoftware. Gültige Lizenz von HP für den Besitz, Gebrauch oder die Anfertigung von Kopien erforderlich. Entspricht FAR 12.211 und 12.212; kommerzielle Computersoftware, Computersoftwaredokumentation und technische Daten für kommerzielle Komponenten werden an die US-Regierung per Standardlizenz lizenziert.

#### Urheberrechtshinweise

© Copyright 1997-2010 Hewlett-Packard Development Company, L.P.

#### **Marken**

Adobe® ist eine Marke der Adobe Systems Incorporated.

Intel®, Intel® Itanium®, Intel® Xeon® und Pentium® sind Marken der Intel Corporation in den Vereinigten Staaten und anderen Ländern.

Java™ ist eine US-Marke der Sun Microsystems, Inc.

Microsoft®, Windows®, Windows® XP und Windows Vista® sind in den Vereinigten Staaten eingetragene Marken der Microsoft Corporation.

Oracle® ist eine eingetragene Marke der Oracle Corporation und/oder der zugehörigen Tochtergesellschaften.

UNIX® ist eine eingetragene Marke von The Open Group.

# Dokumentationsaktualisierungen

Die Titelseite dieses Handbuchs enthält die folgenden Informationen:

- Softwareversionsnummer, die die Softwareversion angibt.
- Dokument-Releasedatum, das sich mit jeder Aktualisierung des Dokuments ändert.
- Software-Releasedatum zur Angabe des Releasedatums der Softwareversion.

Um nach Aktualisierungen des Dokuments zu suchen, oder um zu überprüfen, dass Sie die aktuellste Version des Dokuments verwenden, wechseln Sie zu:

#### h20230.www2.hp.com/selfsolve/manuals

Wenn Sie sich beim Support-Service eines bestimmten Produkts registrieren, erhalten Sie ebenfalls aktualisierte Softwareversionen und überarbeitete Ausgaben der zugehörigen Dokumente. Weitere Informationen erhalten Sie bei Ihrem HP-Kundenbetreuer.

# Warum Versionsnummer 9.10?

PPM Center ist ein integrierter Bestandteil des HP BTO Operations Portfolio, Version 9. Durch die Verwendung dieser Versionsnummer wird PPM Center mit anderen Produkten, die im gleichen Zeitraum freigegeben werden, gleichgestellt. PPM Center 9.10 baut auf PPM Center 8.0x auf und ist eine Erweiterung dieser Produktversionsfamilie. Produkt-Releases innerhalb des HP BTO Operations Portfolio, Version 9, bieten gemeinsam verwendete Technologie, gängige Plattformen, Integrationen, Lösungen, Upgrade-Tools und Angebote im Bereich der Professional Services.

# Support

Die HP Software Support-Website finden Sie unter:

#### hp.com/go/hpsoftwaresupport

Der Online-Support von HP Software bietet effizienten Zugriff auf interaktive technische Support-Tools. Als Kunde mit Supportvertrag stehen Ihnen auf der HP Software Support-Website folgende Optionen zur Verfügung:

- Suchen nach interessanten Wissensdokumenten
- Absenden und Verfolgen von Support-Fällen und Erweiterungsanforderungen
- **I** Herunterladen von Software-Patches
- Verwalten von Supportverträgen
- *SD* Nachschlagen von HP-Supportkontakten
- Einsehen von Informationen über verfügbare Services
- Führen von Diskussionen mit anderen Softwarekunden
- **Suchen von und Registrieren für Softwareschulungen**

Bei den meisten Support-Bereichen ist die Registrierung und Anmeldung als HP-Passport-Benutzer erforderlich. Einige Angebote setzen den Abschluss eines Supportvertrags voraus.

Weitere Informationen über die für den Zugriff erforderlichen Voraussetzungen erhalten Sie unter:

h20230.www2.hp.com/new\_access\_levels.jsp

Um sich für eine HP Passport-ID zu registrieren, wechseln Sie zu:

h20229.www2.hp.com/passport-registration.html

# Inhalt

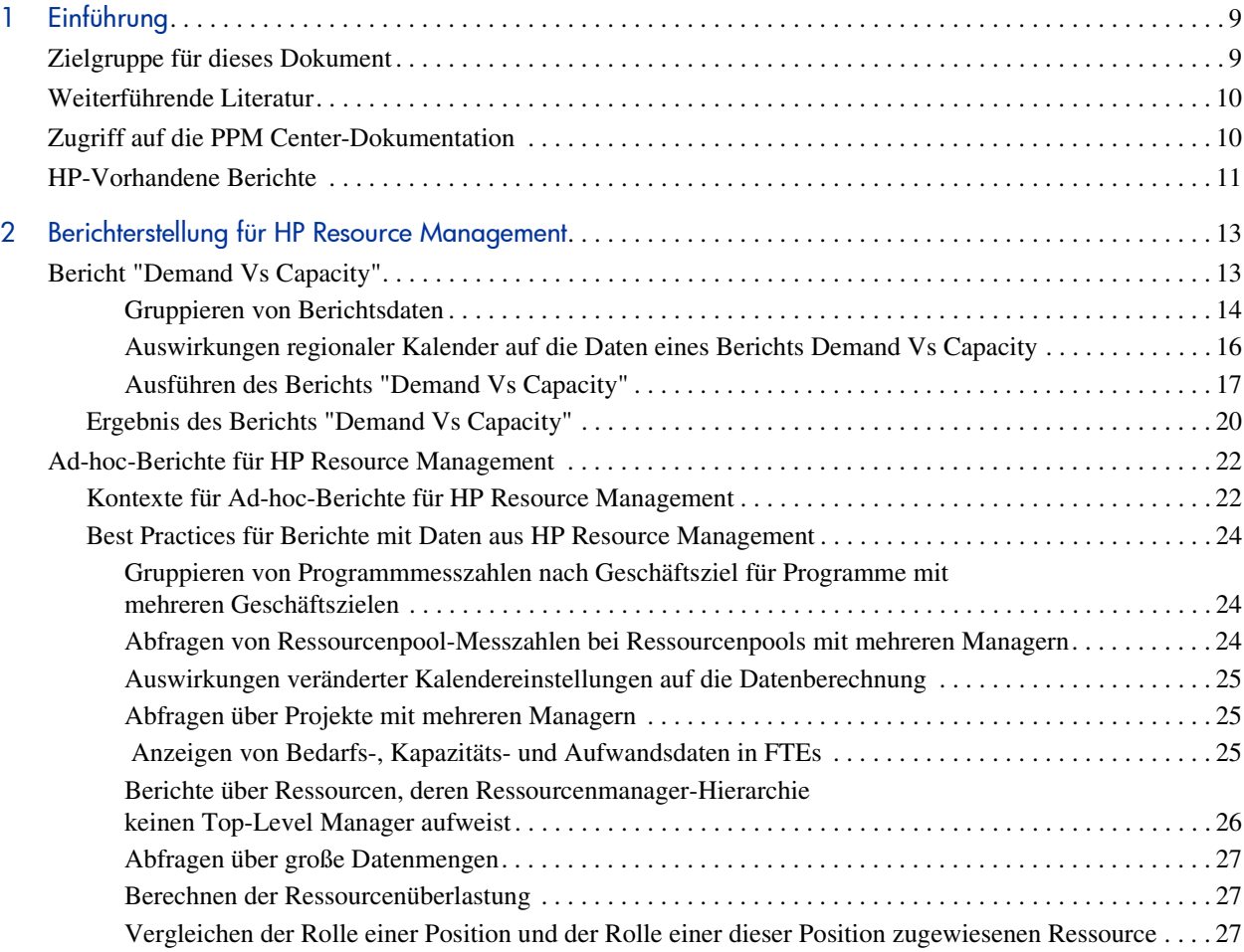

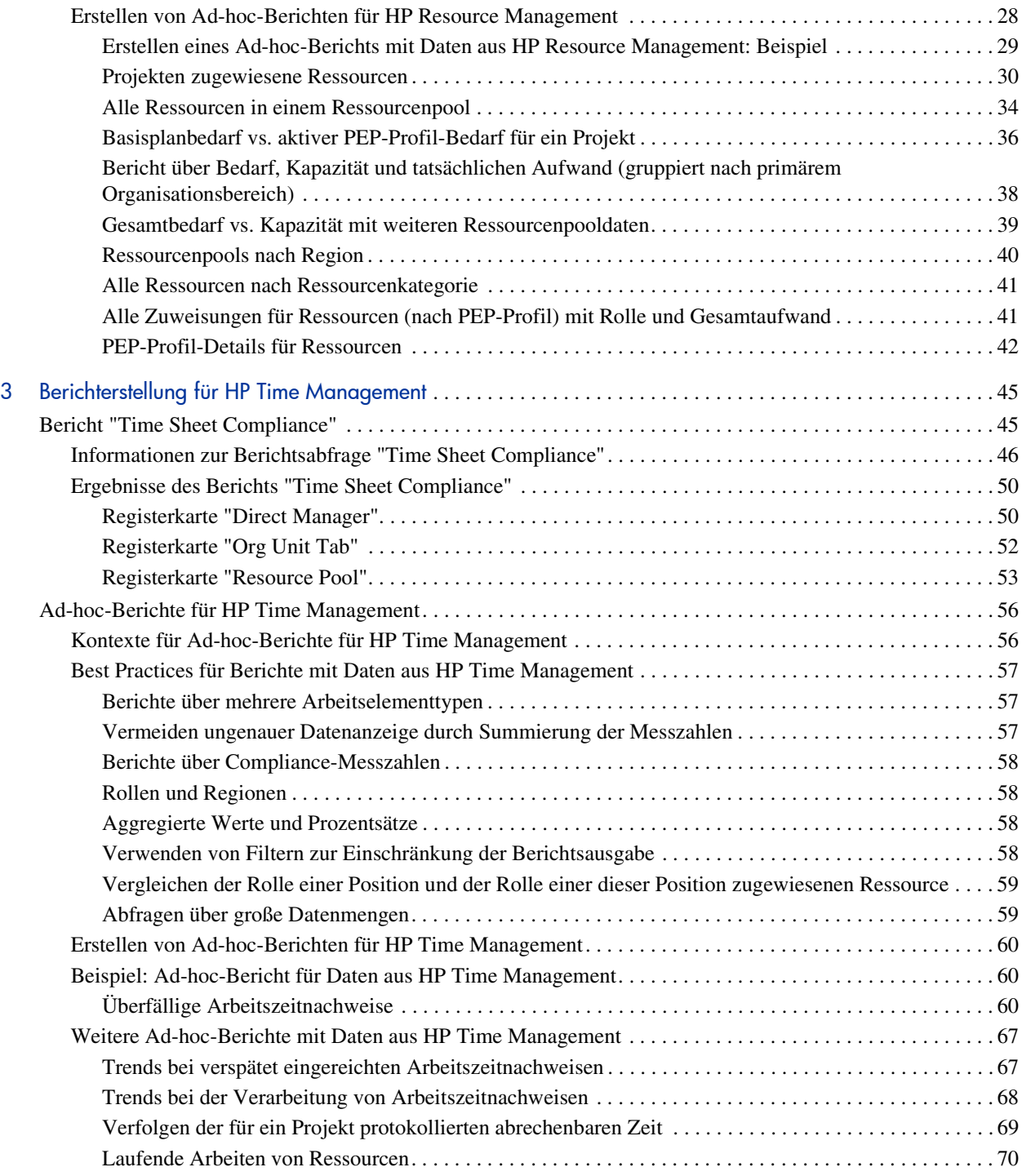

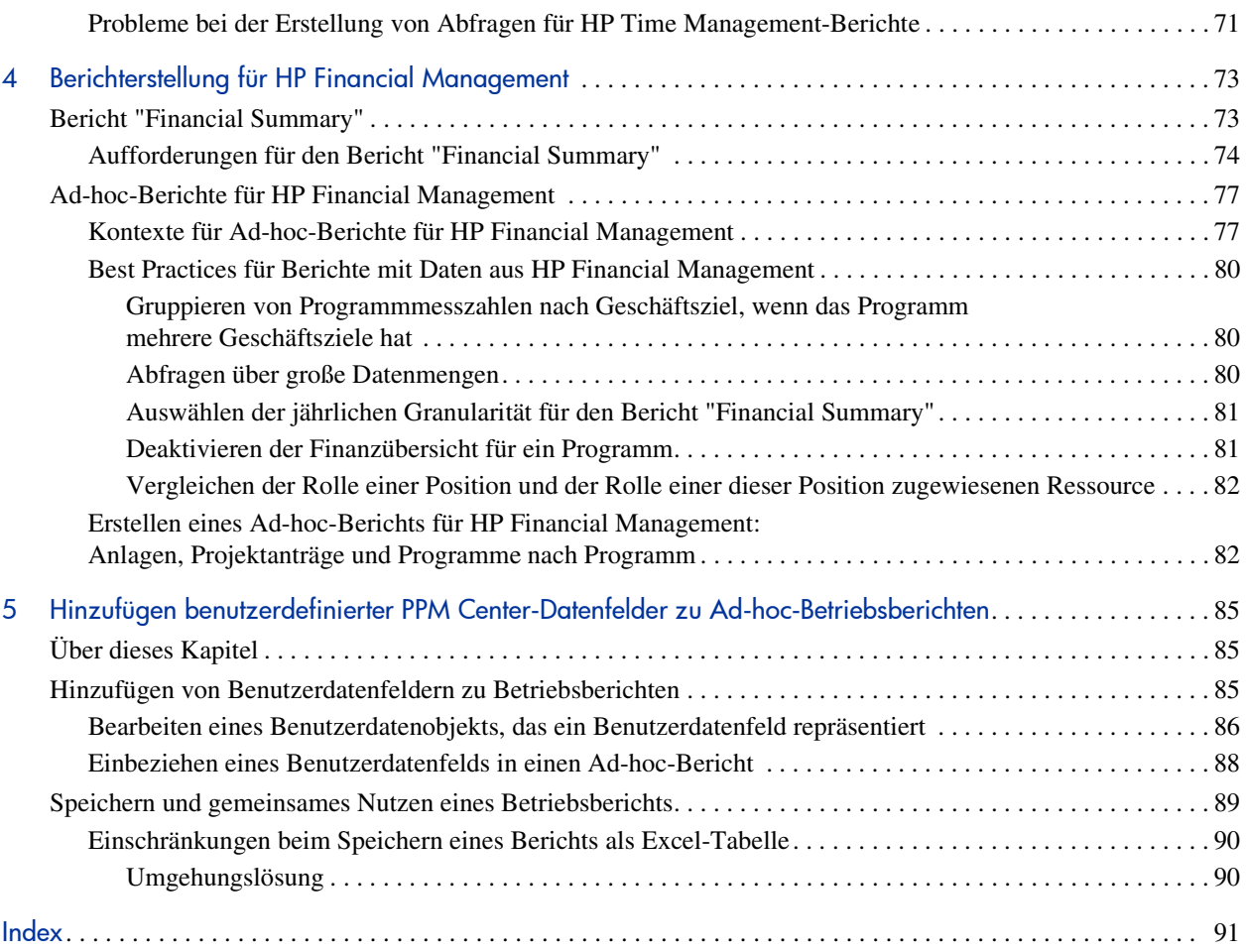

# <span id="page-8-0"></span>1 Einführung

Mit Operational Reporting für HP Project and Portfolio Management Center (PPM Center) können Sie umfangreiche, interaktive Berichte aus PPM Center-Daten erstellen. Sie können zum Beispiel wöchentliche Berichte verteilen, Kunden personalisierte Serviceangebote unterbreiten oder geschäftskritische Informationen in Unternehmensportale integrieren.

Dieses Dokument enthält Informationen über die Verwendung des Web-Desktoptools BusinessObjects InfoView zur Erstellung von Betriebsberichten mit Daten aus HP Resource Management, HP Time Management und HP Financial Management. In den folgenden Kapiteln finden Sie Beschreibungen der vorkonfigurierten Berichte, die HP mit Lösung und Ausführungsanleitung zur Verfügung stellt, Erläuterungen zu einigen der Ad-hoc-Berichte, die Sie für PPM Center-Daten erstellen können, und detaillierte Beispiele, die zeigen, wie Sie Web Intelligence-Dokumente und Abfragen für Ad-hoc-Berichte erstellen.

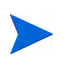

Die Weiterentwicklung von PPM Center-Berichten wird auf dieser neuen Operational Reporting-Plattform stattfinden.

# <span id="page-8-1"></span>Zielgruppe für dieses Dokument

Dieses Dokument richtet sich an PPM Center-Benutzer, insbesondere an Benutzer, die als direkte Vorgesetzte, Ressourcenmanager und Projektmanager fungieren. Leser sollten mit der Funktionalität aller PPM Center-Produkte und mit SAP BusinessObjects vertraut sein.

# <span id="page-9-0"></span>Weiterführende Literatur

Dieser Abschnitt verweist auf HP- und SAP BusinessObjects-Dokumente, die praktische Informationen für die Nutzer von Operational Reporting enthalten. HP stellt die relevanten SAP BusinessObjects-Handbücher im PDF-Format auf der Programm-CD von HP Operational Reporting bereit. Informationen über den Bezug der aufgeführten HP-Dokumente finden Sie unter *[Zugriff auf die](#page-9-1)  [PPM Center-Dokumentation](#page-9-1)* auf Seite 10.

Die folgenden Dokumente enthalten nützliche Information für Operational Reporting-Benutzer:

- *HP Financial Management-Benutzerhandbuch*
- *HP Resource Management-Benutzerhandbuch*
- *HP Time Management-Benutzerhandbuch*
- *HP-Supplied Entities Guide* (enthält Beschreibungen aller PPM Center-Portlets, -Anforderungstypen und -Workflows)
- *Data Model Guide*
- *BusinessObjects Enterprise InfoView User's Guide* (für BusinessObjects Enterprise XI 3.1)

# <span id="page-9-1"></span>Zugriff auf die PPM Center-Dokumentation

Die Dokumentation zu HP PPM Center finden Sie auf der HP-Website "Software Product Manuals" [\(h20230.www2.hp.com/selfsolve/manuals](http://h20230.www2.hp.com/selfsolve/manuals)). Der Zugriff auf diese Website erfordert ein HP-Passport-Konto.

# <span id="page-10-0"></span>HP-Vorhandene Berichte

HP stellt die folgenden vorkonfigurierten modulspezifischen Berichte als Bestandteil von Operational Reporting for HP Project and Portfolio Management Center (PPM Center) zur Verfügung:

- Bericht "Demand Vs Capacity" für HP Resource Management-Berichterstellung
- Bericht "Time Sheet Compliance" für HP Time Management-Berichterstellung
- Bericht "Financial Summary" für HP Financial Management-Berichterstellung

Sie können mit diesen von HP zur Verfügung gestellten Berichten rasch Berichtsabfragen ausführen, die aussagefähige und verständliche Daten generieren, auch wenn Sie mit BusinessObjects und InfoView nicht sehr vertraut sind. Diese vorkonfigurierten Berichte sind Web Intelligence-Dokumente, die Sie mit dem Web-Desktoptool BusinessObjects InfoView anzeigen und bearbeiten können.

Mit jedem dieser Berichte ist eine Gruppe von Aufforderungen verbunden, die Sie in der ursprünglichen oder einer modifizierten Version zum Filtern der Daten verwenden können. Diese Berichte sind für typische Anwendungsfälle entwickelt und in späteren Kapiteln ausführlich beschrieben.

# <span id="page-12-0"></span>2 Berichterstellung für HP Resource **Management**

In diesem Kapitel geht es um Operational Reporting für HP Resource Management. Es enthält Informationen über den von HP zur Verfügung gestellten vorkonfigurierten Bericht **Demand Vs Capacity** und einige der Adhoc-Berichte, die Sie für Ihre HP Resource Management-Daten erstellen können.

# <span id="page-12-1"></span>Bericht "Demand Vs Capacity"

Mit dem von HP entwickelten und in Operational Reporting zur Verfügung gestellten Bericht **Demand Vs Capacity** können Sie den Bedarf überprüfen und proaktiv verwalten, um den Ressourcenbedarf in Ihrem Unternehmen zu optimieren. Dieser Bericht verschafft Ihnen Einblick in die PPM Center-Ressourcenkapazität (aus benannten und unbenannten Ressourcenpools), den Bedarf (aus nach übernommenem, vorläufig gebuchtem und nicht erfülltem Bedarf aufgeschlüsselten PEP-Profilen) und dem tatsächlichen Aufwand aus den Arbeitszeitnachweisen. Sie können in dem Bericht **Demand Vs Capacity** den Bedarf der Kapazität verschiedener Rollen gegenüberstellen, indem Sie die Daten nach Region, Ressourcenpoolebene oder Rolle gruppieren.

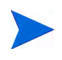

Da die Kapazität nicht an ein Profil oder eine Position gebunden ist, wird die Ressourcenkapazität im Rahmen eines Ressourcenpools und nicht im Rahmen eines PEP-Profils erfasst. Die Kapazität einer Ressource wird von einem Ressourcenpool-Manager zugewiesen, dem möglicherweise nicht bekannt ist, wie (für welche Position) eine Ressource zugeteilt wird.

Der im Bericht enthaltene tatsächliche Aufwand ergibt sich aus allen in Arbeitszeitnachweisen protokollierten Zeiten mit Ausnahme der stornierten Zeiten. Wird die für eine Task protokollierte Zeit abgelehnt, wird dieser tatsächliche Aufwand aus dem Bericht ausgeschlossen.

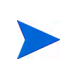

Bei der TM-PM-Synchronisierung von PPM Center werden die Zahlen aus den Arbeitszeitnachweisen in Projekte übernommen. Je nachdem, wie oft dieser Service auf Ihrem PPM Center-System ausgeführt wird, spiegeln die Zahlen für den tatsächlichen Aufwand im Bericht unter Umständen nicht die exakten Werte der PEP-Profile wider.

## <span id="page-13-0"></span>Gruppieren von Berichtsdaten

Sie können die im Bericht angezeigten Bedarfs-, Kapazitäts- und Aufwandsdaten nach Region, Ressourcenpool oder Rolle gruppieren. Für jede anhand des ausgewählten Gruppierungsparameters (Sie können nur einen Gruppierungsparameter gleichzeitig auswählen) erstellte Gruppe wird die aggregierte Summe angezeigt.

*[Tabelle 2-1](#page-13-1)* zeigt, wie die Daten aufgrund der ausgewählten Gruppierung im Bericht **Demand Vs Capacity** angezeigt werden.

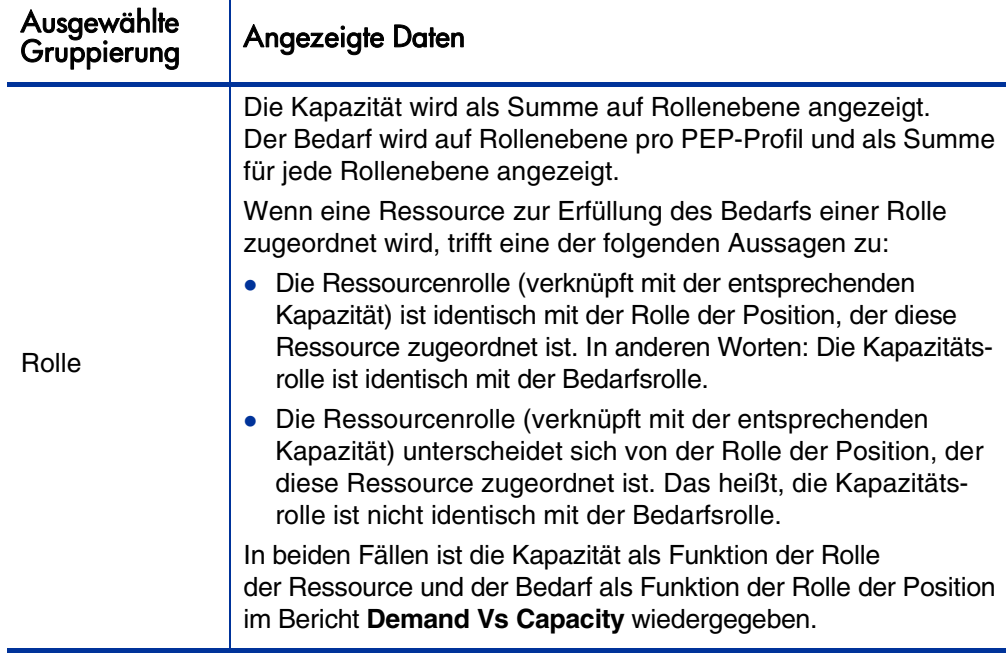

<span id="page-13-1"></span>Tabelle 2-1. Datenanzeige im Bericht **Demand Vs Capacity** bei Gruppierung

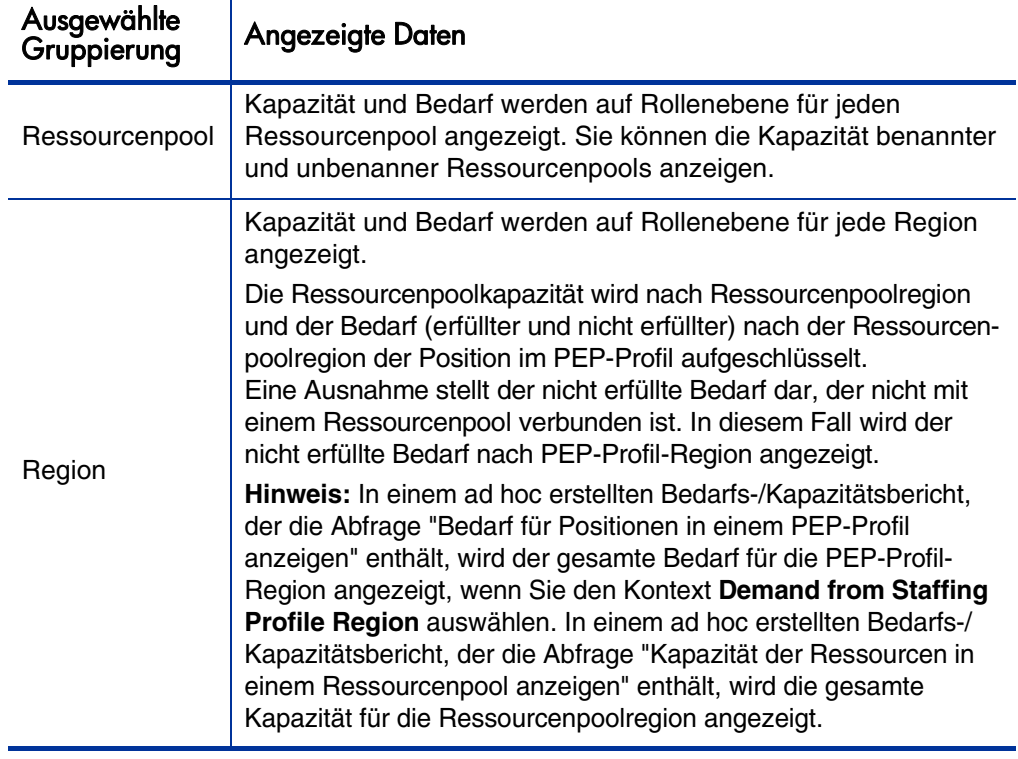

Tabelle 2-1. Datenanzeige im Bericht **Demand Vs Capacity** bei Gruppierung

# <span id="page-15-0"></span>Auswirkungen regionaler Kalender auf die Daten eines Berichts Demand Vs Capacity

*[Tabelle 2-2](#page-15-1)* zeigt, welche Kalender zur Berechnung der Ressourcenkapazität für den Bericht **Demand Vs Capacity** herangezogen werden.

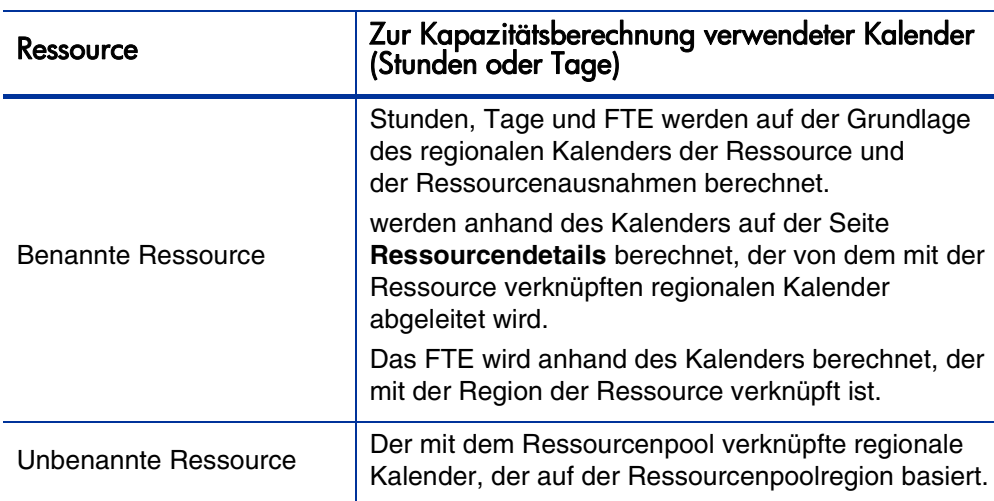

<span id="page-15-1"></span>Tabelle 2-2. Zur Berechnung der Kapazität (in Stunden, Manntagen und FTEs) für PPM Center-Ressourcen verwendete Kalender

*[Tabelle 2-3](#page-15-2)* zeigt, welche Kalender zur Berechnung der Bedarfsdaten für den Bericht **Demand Vs Capacity** herangezogen werden.

<span id="page-15-2"></span>Tabelle 2-3. Zur Berechnung des Bedarfs (in Stunden, Manntagen und FTEs) für PPM Center-Ressourcen verwendete Kalender

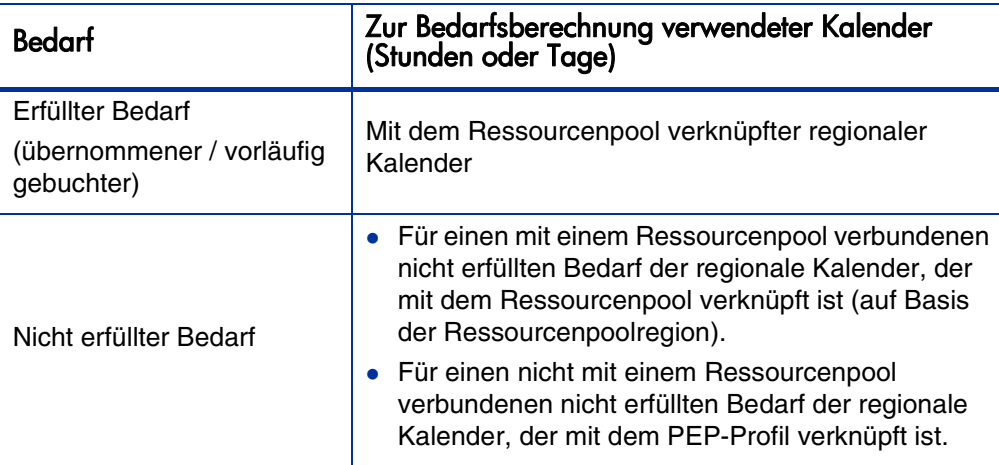

# <span id="page-16-0"></span>Ausführen des Berichts "Demand Vs Capacity"

So führen Sie den Bericht **Demand Vs Capacity** aus:

- 1. Öffnen Sie ein Webbrowserfenster und melden Sie sich bei InfoView an.
- 2. Klicken Sie im Bereich **Navigate** oder im Kopfbereich der InfoView-Startseite auf **Document List.**

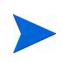

Welche Ordner und Objekte in dieser Dokumentliste zu sehen sind, hängt von folgenden Faktoren ab: dem Konto, mit dem Sie sich angemeldet haben, den Zugriffsrechten, die Ihr BusinessObjects Enterprise-Administrator Ihnen zugewiesen hat und den Einstellungen, die Sie und Ihr Administrator vorgenommen haben.

3. Erweitern Sie in der Hierarchiestruktur auf der linken Seite den Ordner **Public Folders** und wählen Sie **HP Reporting > Resource Management Reports** aus.

Im Detailbereich rechts neben dem Strukturbereich werden die vorhandenen Berichtsdokumente aufgelistet.

4. Doppelklicken Sie auf die Zeile, in dem der Bericht **Demand Vs Capacity** steht.

Im Dialogfeld **Prompts** werden die für diese Berichtsabfrage verfügbaren Aufforderungen aufgelistet. Alle Aufforderungen, für die Werte erforderlich sind, sind mit Standardwerten versehen. Sie können diese Vorgaben ändern und Werte für alle oder beliebige der aufgelisteten optionalen Aufforderungen angeben.

Ein grünes Häkchen  $(\vee)$  links neben einer Aufforderung gibt an, dass die Aufforderung erforderlich ist und dass ein Wert definiert wurde. Ein roter Pfeil  $\left( \rightarrow \right)$  links neben einer Aufforderung weist darauf hin, dass die Aufforderung erforderlich ist und dass Sie einen Wert definieren müssen, bevor Sie die Berichtsabfrage ausführen können.

5. Um die Daten vor der Ausführung des Berichts zusätzlich zu filtern, füllen Sie die entsprechenden Felder der in der folgenden Tabelle beschriebenen Aufforderungen aus.

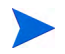

Wenn Sie für eine Aufforderung keinen Wert eingeben, wird der entsprechende Filter nicht auf die Berichtsdaten angewendet.

<span id="page-17-1"></span><span id="page-17-0"></span>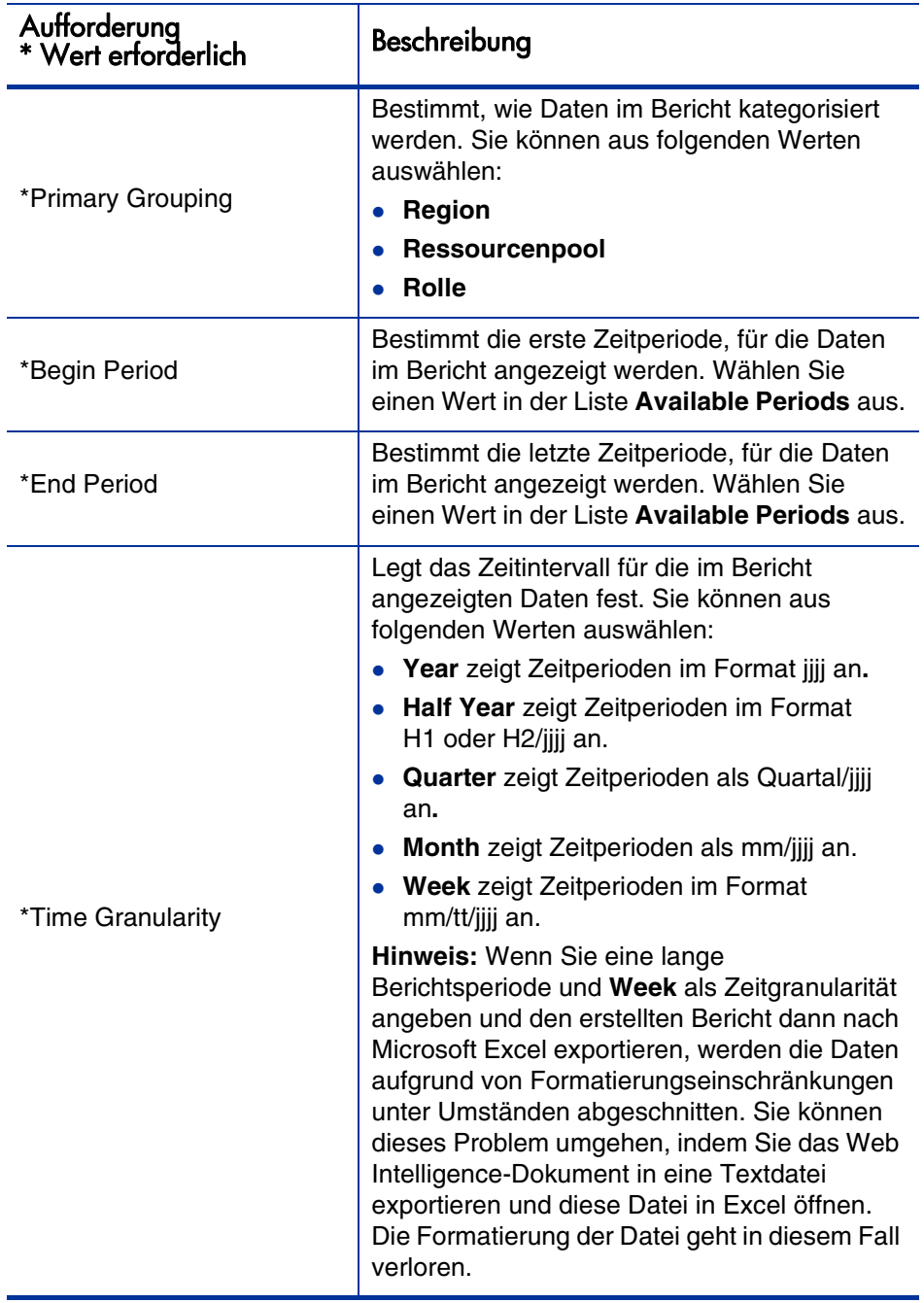

<span id="page-18-0"></span>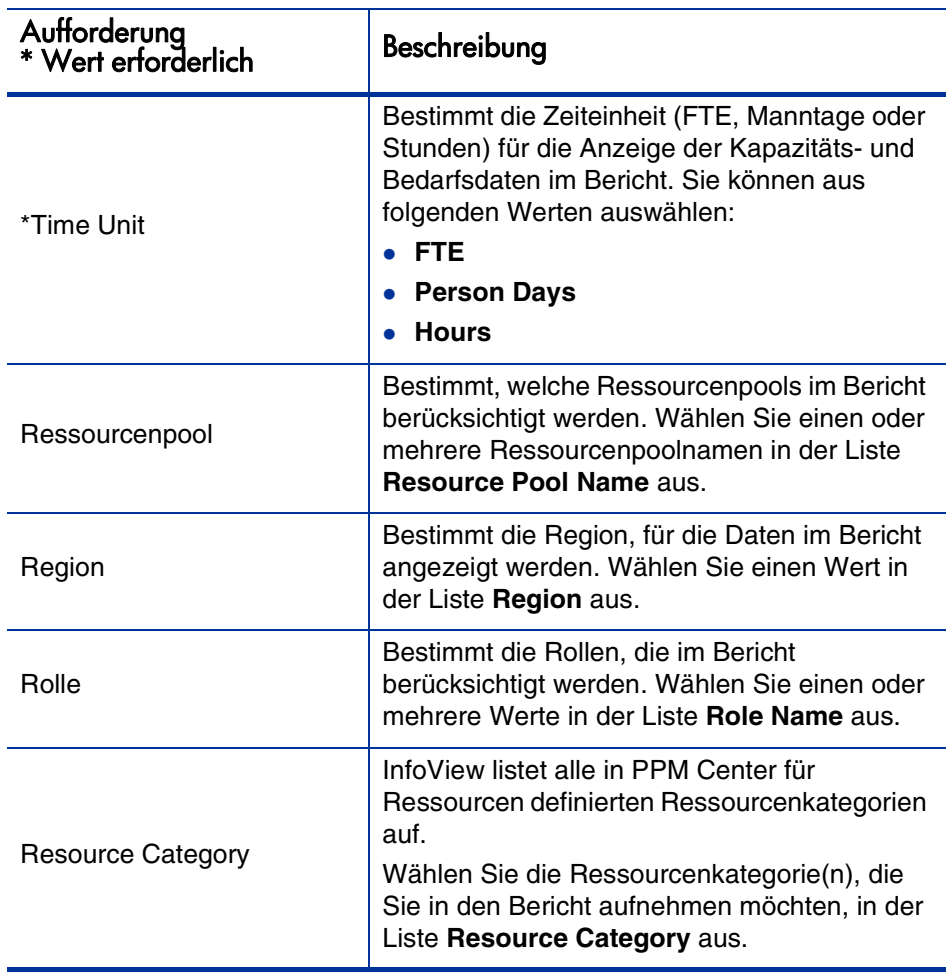

- 6. Wählen Sie in der Liste im oberen Bereich des Dialogfelds eine Aufforderung aus.
- 7. InfoView listet die verfügbaren Werte für einige der Aufforderungen links unten im Dialogfeld auf. Wenn für die ausgewählte Aufforderung keine Werte aufgelistet werden, klicken Sie auf **Refresh Values**, um die Werte anzuzeigen.
- 8. Nachdem Sie die optionalen Datenfilter definiert haben, klicken Sie auf **Run Query.**

Web Intelligence ruft die Daten für die Standardwerte ab und übergibt das Ergebnis an die Berichte.

# <span id="page-19-0"></span>Ergebnis des Berichts "Demand Vs Capacity"

*[Tabelle 2-4](#page-19-1)* enthält Beschreibungen der Spalten, die im Bericht **Demand Vs Capacity** angezeigt werden.

<span id="page-19-1"></span>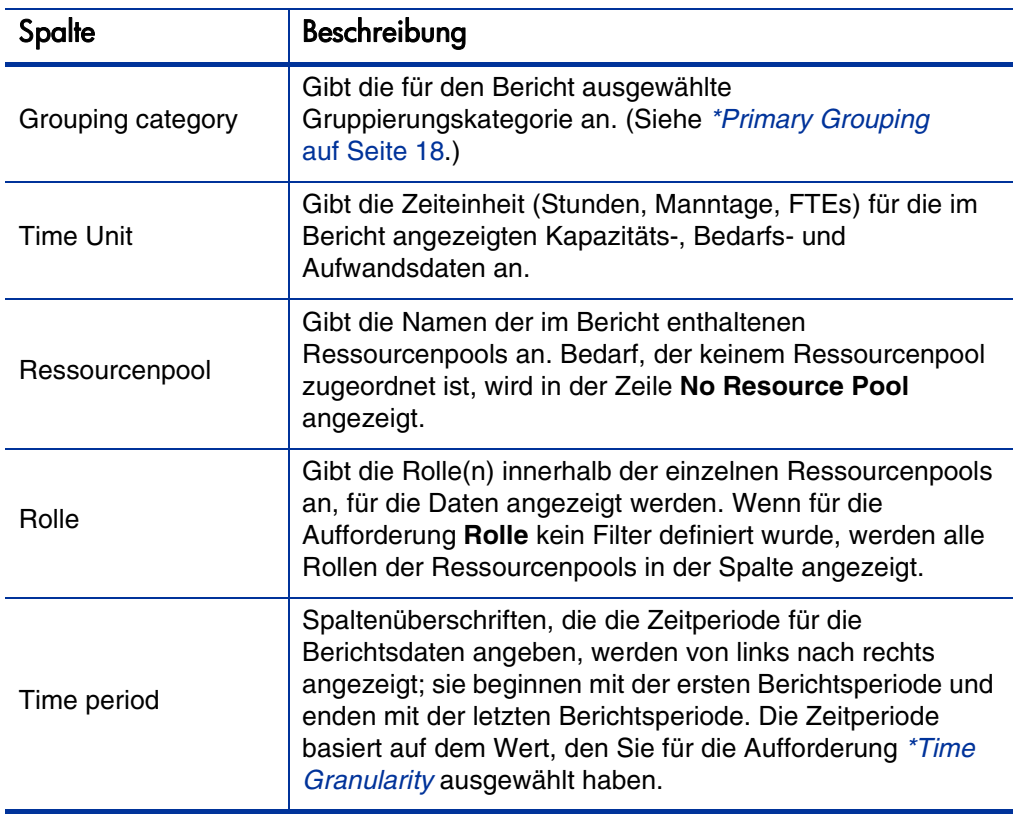

Tabelle 2-4. Im Bericht **Demand Vs Capacity** angezeigte Spalten

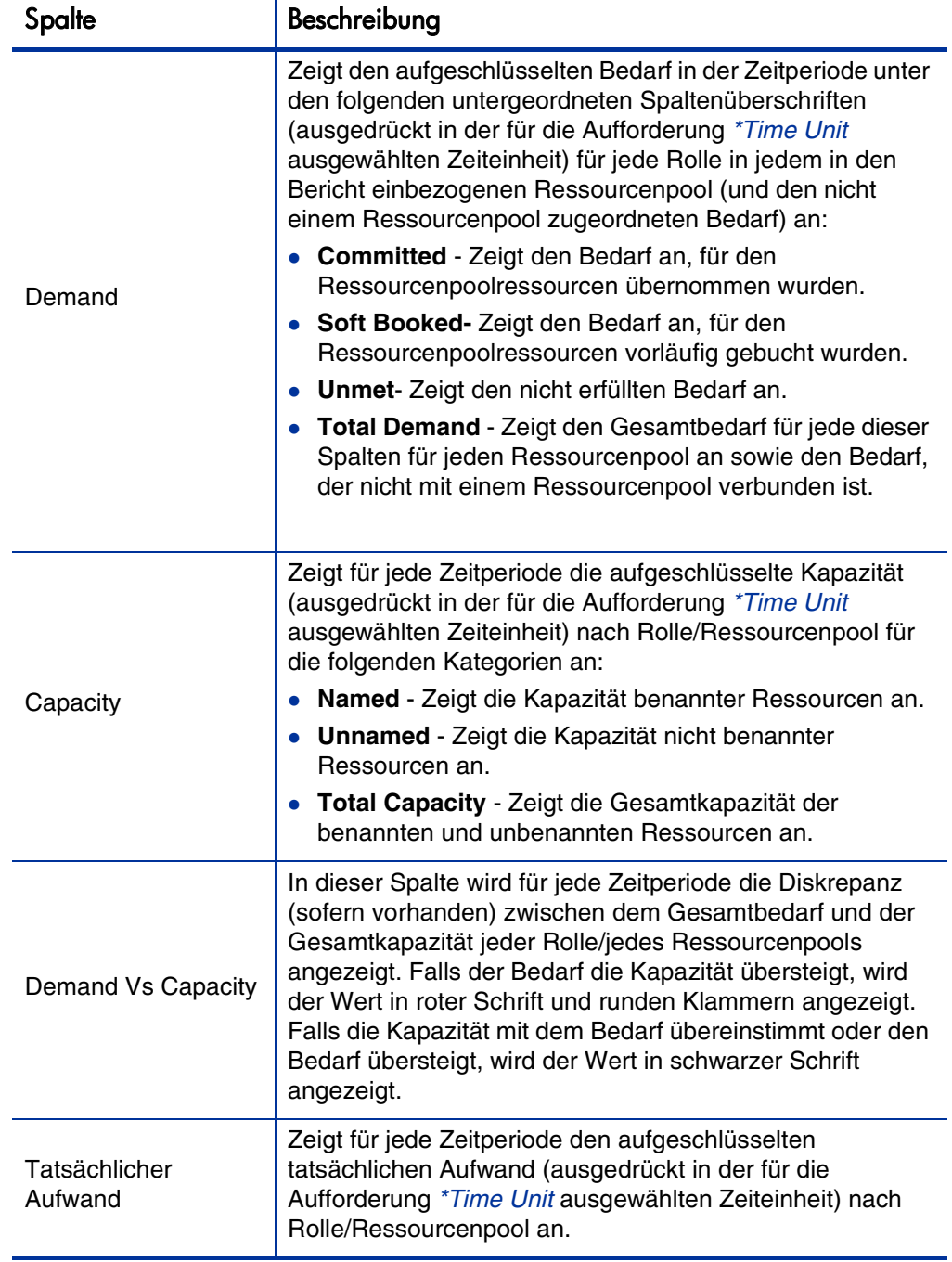

# <span id="page-21-0"></span>Ad-hoc-Berichte für HP Resource Management

Dieser Abschnitt enthält Informationen über die Betriebsberichte, die Sie für HP Resource Management erstellen können, und Bespiele, die die Erstellung einiger dieser Berichte verdeutlichen. Sie erfahren, welche Kontexte für die Berichte verfügbar sind und wie Sie die Universe-Objekte von PPM Center in Betriebsberichtsabfragen verwenden. Zudem erhalten Sie Empfehlungen für die Erstellung der Ad-hoc-Berichte.

# <span id="page-21-1"></span>Kontexte für Ad-hoc-Berichte für HP Resource Management

Wenn Sie einen Ad-hoc-Bericht für HP Resource Management erstellen, fordert InfoView Sie unter Umständen auf, einen Kontext für Ihre Berichtsabfrage auszuwählen. Ein Kontext besteht aus einer Reihe klar definierter Verbindungen, die einen eindeutigen Abfragepfad mit mehreren Dimensionen und Fakten ergeben.

Wenn die multiplen Fakten und Messgrößen in einem Berichtsuniversum auf einen gemeinsamen Satz von Dimensionen bezogen werden, führen die multiplen Fakten und die zugehörigen Dimensionen zu einer Schleife. Indem Sie separate Kontexte für jeden Fakt und die zugehörigen Dimensionen bereitstellen, wird die Schleife eliminiert, sodass Sie multiple Fakten in einem Satz gemeinsamer Dimensionen abfragen können.

Operational Reporting stellt die folgenden Kontexte für die Ad-hoc-Berichte, die Sie für Daten aus HP Resource Management erstellen können, zur Verfügung:

#### **Resource Capacity**

Verwenden Sie den Kontext **Resource Capacity**, um Kapazitätsinformationen von Ressourcen, Ressourcenpools, Rollen und Organisationsbereichen über eine Geschäftsperiode abzurufen. In diesem Kontext bezieht sich Region auf die Region des Ressourcenpools, Rolle auf die primäre Rolle der Ressource und Organisationsbereich auf den Organisationsbereich des Ressourcenpools.

#### <span id="page-22-1"></span>**Resource Demand on Resource Pool Region**

Verwenden Sie den Kontext **Resource Demand on Resource Pool Region**, um den Ressourcenbedarf (wie im vorkonfigurierten Bericht **Demand Vs Capacity**) nach Region anzuzeigen. Der einem Ressourcenpool zugeordnete Bedarf wird als Bedarf der Region des Ressourcenpools behandelt. Bedarf, der nicht mit einem Ressourcenpool verbunden ist, wird so behandelt, als stamme er aus der Region des PEP-Profils.

In diesem Kontext bezieht sich Region auf die Region des Ressourcenpools, Rolle auf die Rolle der Position und Organisationsbereich auf den Organisationsbereich des PEP-Profils.

#### <span id="page-22-0"></span>**Resource Demand from Staffing Pool Region**

Verwenden Sie den Kontext **Resource Demand from Staffing Pool Region**, um Ressourcenbedarfsdaten aus Positionen, PEP-Profilen, Ressourcenpools, Regionen und Geschäftsperioden abzurufen und zu sehen, welche Region (verbunden mit dem PEP-Profil) die Quelle des Bedarfs darstellt.

In diesem Kontext bezieht sich Region auf die mit einem PEP-Profil verbundene Region, Rolle auf die einer Position zugewiesene Rolle und Organisationsbereich auf den Organisationsbereich, zu dem das PEP-Profil gehört.

#### **Resource Effort**

Verwenden Sie den Kontext **Resource Effort**, um Aufwandsdaten aus verschiedenen Dimensionen (z. B. Rollen, Ressourcenpools, PEP-Profile, Regionen usw.) abzurufen.

In diesem Kontext bezieht sich Region auf die Region der Ressource, Rolle auf die Rolle der Task (falls die Task eine Rolle hat) oder die primäre Rolle der Ressource und Organisationsbereich auf den primären Organisationsbereich, dem die Ressource zugeordnet ist.

#### *C* Resource Pool in a region and its Org Unit

Verwenden Sie den Kontext **Resource Pool in a region and its Org Unit**, um die Ressourcenpools einer Region und die Geschäftsbereiche, zu dem die Ressourcenpools gehören, abzurufen.

# <span id="page-23-0"></span>Best Practices für Berichte mit Daten aus HP Resource Management

Nutzen Sie die Empfehlungen in diesem Abschnitt, um beste Ergebnisse mit den Ad-hoc-Betriebsberichten zu erzielen, die Sie mit den Daten aus HP Resource Management erstellen.

## <span id="page-23-1"></span>Gruppieren von Programmmesszahlen nach Geschäftsziel für Programme mit mehreren Geschäftszielen

Angenommen Sie möchten eine Ad-hoc-Berichtsabfrage, die Programmmesszahlen einschließt (Prognose-, Ist-, genehmigte Werte usw.), nach Geschäftsziel gruppieren und das Abfrageergebnis soll ein oder mehrere Objekte der Business Objects-Klasse (im FM Derived Universe) enthalten. Wenn sich der Bericht auf ein Programm mit mehreren Geschäftszielen bezieht, werden die Ergebnisdaten für die Messzahlen mit der Anzahl der verbundenen Geschäftsziele multipliziert. Dies führt zu falschen Berichtsdaten.

Um dieses Problem zu umgehen, erstellen Sie eine Berichtsvariable, die die Anzahl der separaten Geschäftsziele dieses Programms ermittelt. Verwenden Sie diese Variable in jeder Zelle des Ad-hoc-Berichts, in der diese Messzahl angezeigt wird, um die Summe in dieser Zelle durch diesen Wert zu dividieren. (Im Bericht **Financial Summary** wird diese Methode verwendet.)

## <span id="page-23-2"></span>Abfragen von Ressourcenpool-Messzahlen bei Ressourcenpools mit mehreren Managern

Angenommen Sie erstellen eine Abfrage, die Messzahlen wie Kapazität oder Bedarf aus der Dimension Ressourcenpool abruft, und das Abfrageergebnis enthält das Objekt Ressourcenpool-Manager. Wenn sich der Bericht auf einen Ressourcenpool mit mehreren Managern bezieht, werden die Ergebnisdaten für die Messzahlen mit der Anzahl der Ressourcenpool-Manager multipliziert. Dies führt zu falschen Berichtsdaten.

Um dieses Problem zu umgehen, erstellen Sie zwei separate Berichtsabfragen. Mit der ersten Abfrage rufen Sie die Informationen der Dimension Ressourcenpool oder je nach Bedarf anderer Dimensionsobjekte ab, ohne Messzahlen einzubeziehen. Erstellen Sie dann eine zweite Abfrage, um die Messzahlen abzurufen.

### <span id="page-24-0"></span>Auswirkungen veränderter Kalendereinstellungen auf die Datenberechnung

Wenn Sie die Kalendereinstellung ändern, werden die Werte für den tatsächlichen Aufwand in FTEs und die Manntage innerhalb des von der Änderung betroffenen Zeitraums nicht automatisch neu berechnet, solange die Änderungen nicht auch in den relevanten Arbeitszeitnachweisen vorgenommen werden.

## <span id="page-24-1"></span>Abfragen über Projekte mit mehreren Managern

Bei Abfragen über Projekte nach Projektmanager müssen Sie beim Erstellen der Filterbedingung mit Bedacht vorgehen. Falls dem Projekt mehrere Manager zugewiesen sind, müssen Sie sicherstellen, dass die Abfrage alle Projekte zurückgibt, die von dem im Filter angegebenen Ressourcennamen verwaltet werden, unabhängig davon, ob die Ressource der einzige oder nur einer von mehreren dem Projekt zugewiesenen Manager ist. Wenn Sie einen Abfragefilter für das Objekt Projektmanager erstellen, wählen Sie den Vorgang **Matches pattern** aus und schließen Sie den in der Liste der Projektmanager ausgewählten Namen in Prozentzeichen (%) ein.

## <span id="page-24-2"></span>Anzeigen von Bedarfs-, Kapazitäts- und Aufwandsdaten in FTEs

Bedarf, Kapazität und Aufwand können nicht in Vollzeitäquivalenten (FTE) berechnet werden, wenn der Systemkalender für eine bestimmte Periode die Anzahl der Arbeitstage mit null angibt. Wenn beispielsweise alle Werktage einer Woche aufgrund einer Betriebsschließung als arbeitsfreie Tage konfiguriert sind, werden Bedarfs-, Kapazitäts- und Aufwandsdaten für diese Woche als null FTEs angezeigt. Der Wert in Stunden muss jedoch *nicht* gleich null sein. Dies wäre zum Beispiel dann der Fall, wenn eine Ressource während der Betriebsschließung arbeitet. Auch wenn der Kalender null Arbeitstage angibt, können Kapazität oder Aufwand höher sein.

Falls im Bericht null FTEs für Bedarf, Kapazität oder Aufwand angegeben sind, sollten Sie die Stunden für diese Messgrößen überprüfen, um Ungenauigkeiten zu vermeiden. Ein anderer Wert als null deutet darauf hin, dass der Fehler in der Kalendereinrichtung zu suchen ist. In diesem Fall ist Stunden die zuverlässigere Zeiteinheit für die Anzeige dieser Daten. (Der vorkonfigurierte Bericht **Demand Vs Capacity** nutzt diesen Mechanismus, um zu bestimmen, ob Bedarfs-, Kapazitäts- und Aufwandsdaten in FTEs oder als "--" angezeigt werden, wenn sich die berechnete Anzahl der Arbeitstage in einer Periode auf null beläuft.)

## <span id="page-25-0"></span>Berichte über Ressourcen, deren Ressourcenmanager-Hierarchie keinen Top-Level Manager aufweist

Falls in der PPM Center-Datenbank zwar eine Ressourcenmanager-Hierarchie, aber kein Manager auf der obersten Ebene angegeben ist, entsteht eine Schleife. Im Ergebnis aller Berichte, die Ressourcendaten einschließen, werden sämtliche Ressourcen ausgeschlossen. Vermeiden Sie solche Situationen, indem Sie sicherstellen, dass die Ressourcenmanager-Hierarchie einen Manager auf oberster Ebene enthält.

# <span id="page-26-0"></span>Abfragen über große Datenmengen

Abfragen werden standardmäßig nach zehn Minuten wegen Zeitüberschreitung abgebrochen. Wenn Sie Abfragefilter definiert haben, die große Datenmengen zurückgeben, wird die Abfrage möglicherweise ohne Ergebnis abgebrochen. Um eine solche Situation zu vermeiden, wenden Sie eine oder beide der folgenden Methoden an:

- Ändern Sie die Universe-Parameter (auf der Registerkarte **Controls** des Dialogfelds Universe Parameters) und erhöhen Sie das Limit für die Ausführungszeit.
- Ändern Sie die Abfragefilter, um eine kleinere Datenmenge zu erhalten.

#### <span id="page-26-1"></span>Berechnen der Ressourcenüberlastung

Schließen Sie bei Berichten zur Überlastung einer Ressource das Staffing Profile Name-Objekt in das Abfrageergebnis ein und nicht nur das Project Name-Objekt. Besonders wichtig ist diese Maßnahme, wenn eine Ressource mehreren PEP-Profilen zugeordnet ist (von denen einige freigestellt sein können) oder wenn PEP-Profile des Organisationsbereichs nicht mit dem Projekt verbunden sind. Wenn Sie nur das Project Name-Objekt ohne das Objekt Staffing Profile Name-Objekt einschließen, wird die Zuordnung der Ressource zu nicht projektbezogenen PEP-Profilen aus dem Abfrageergebnis ausgeschlossen und eine Überbelastung nicht präzise wiedergegeben.

## <span id="page-26-2"></span>Vergleichen der Rolle einer Position und der Rolle einer dieser Position zugewiesenen **Ressource**

Beim Erstellen einer Abfrage, die die Rolle einer Position mit der tatsächlichen Rolle einer dieser Position zugewiesenen Ressource vergleicht, müssen Sie folgendermaßen vorgehen:

- Wählen Sie das Role Name-Objekt (Roles-Klasse) für die Rolle der Position aus.
- Wählen Sie das Primary Role-Objekt (Resource-Klasse) für die Rolle der Ressource aus.
- Wählen Sie einen der Kontexte [Resource Demand from Staffing Pool](#page-22-0)  [Region](#page-22-0) oder [Resource Demand on Resource Pool Region](#page-22-1) aus.

# <span id="page-27-0"></span>Erstellen von Ad-hoc-Berichten für HP Resource Management

Das mit PPM Center ausgelieferte FM Derived Universe enthält Klassen und Objekte, die Sie zur Erstellung Ihrer eigenen Betriebsberichte für HP Resource Management-Daten verwenden können. Im Folgenden werden einige der Adhoc-Berichte, die Sie aus HP Resource Management-Daten erstellen können, vorgestellt:

- *[Projekten zugewiesene Ressourcen](#page-29-0)*
- *[Alle Ressourcen in einem Ressourcenpool](#page-33-0)*
- *[Basisplanbedarf vs. aktiver PEP-Profil-Bedarf für ein Projekt](#page-35-0)*
- *[Bericht über Bedarf, Kapazität und tatsächlichen Aufwand \(gruppiert nach](#page-37-0)  [primärem Organisationsbereich\)](#page-37-0)*
- *[Gesamtbedarf vs. Kapazität mit weiteren Ressourcenpooldaten](#page-38-0)*
- *[Ressourcenpools nach Region](#page-39-0)*
- *[Alle Ressourcen nach Ressourcenkategorie](#page-40-0)*
- *[Alle Zuweisungen für Ressourcen \(nach PEP-Profil\) mit Rolle und](#page-40-1)  [Gesamtaufwand](#page-40-1)*
- *[PEP-Profil-Details für Ressourcen](#page-41-0)*

Die Erstellung eines solchen Berichts wird an einem Beispiel detailliert erläutert; zudem enthält dieser Abschnitt eine Beschreibung aller weiteren Adhoc-Berichte, die Sie für HP Resource Management erstellen können.

## <span id="page-28-0"></span>Erstellen eines Ad-hoc-Berichts mit Daten aus HP Resource Management: Beispiel

Ein Ressourcenpool-Manager, der wissen möchte, wie die Ressourcen verschiedener Ressourcenpools auf Projekte verteilt sind, kann rasch einen Bericht erstellen, der die benötigten Informationen liefert. *[Tabelle 2-5](#page-28-1)* zeigt, welche RM Universe-Objekte für die Erstellung dieses Berichts erforderlich sind und an welche Position sie auf der Seite **New Web Intelligence Document** gehören.

Objektklasse | Ergebnisobjekte Abfragefilter / Auswahlmodus für Aufforderung Project Information | Projektname | Project Name / Prompt Ressourcen Ressourcenname Ressourcenpools Resource Pool Name Resource Pool Managers Roles Role Name

<span id="page-28-1"></span>Tabelle 2-5. Für einen Bericht über die Ressourcen in PPM Center-Ressourcenpools erforderliche RM Universe-Objekte

An dem folgenden Beispiel werden die grundlegenden Schritte zum Erstellen und Ausführen dieser Berichtsabfrage erläutert. Weitere Informationen zur Erstellung von Web Intelligence-Dokumenten finden Sie im *BusinessObjects Enterprise InfoView User's Guide*.

### <span id="page-29-0"></span>Projekten zugewiesene Ressourcen

So erstellen Sie einen Bericht, der die Projekten zugewiesenen Ressourcenpools und Ressourcen zeigt:

- 1. Öffnen Sie ein Webbrowserfenster und melden Sie sich bei InfoView an.
- 2. Klicken Sie im Bereich **Navigate** oder im Kopfbereich der InfoView-Startseite auf **Document List.**

Welche Ordner und Objekte in dieser Dokumentliste zu sehen sind, hängt von folgenden Faktoren ab: dem Konto, mit dem Sie sich angemeldet haben, den Zugriffsrechten, die Ihr BusinessObjects Enterprise-Administrator Ihnen zugewiesen hat und den Einstellungen, die Sie und Ihr Administrator vorgenommen haben.

3. Wählen Sie in der Liste **New Web Intelligence Document** aus.

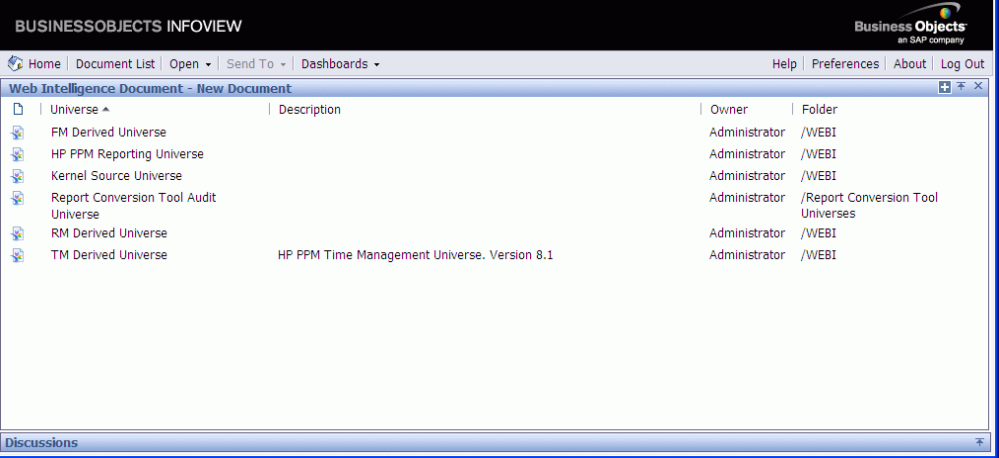

4. Wählen Sie in der Liste der verfügbaren Universen **RM Derived Universe** aus.

Auf der Registerkarte **Data** links im Fenster werden alle verfügbaren Klassen und Objekte im RM Derived Universe aufgelistet.

5. Erweitern Sie den Klassenordner **Project Information**.

6. Ziehen Sie das Objekt **Project Name** in den Bereich **Result Objects** rechts oben und ziehen Sie dann das Objekt **Project Name** in den Bereich **Query Filters** rechts unten.

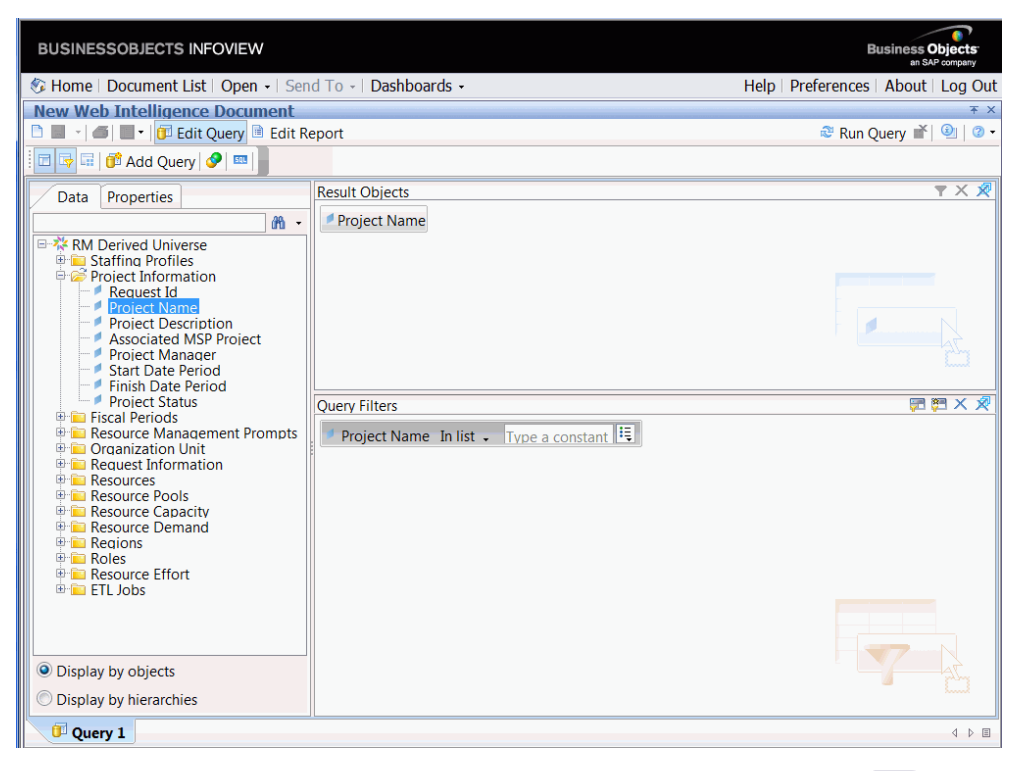

7. Klicken Sie im Bereich **Query Filters** auf die Listenschaltfläche ( ) rechts neben dem Feld **Project Name** und wählen Sie dann **Prompt** aus.

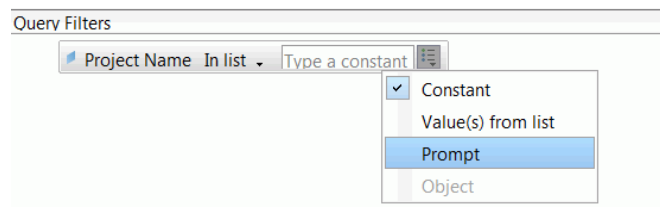

8. Klicken Sie im Bereich **Query Filters** auf die Schaltfläche **Prompt Properties** ( $\frac{2}{3}$ ).

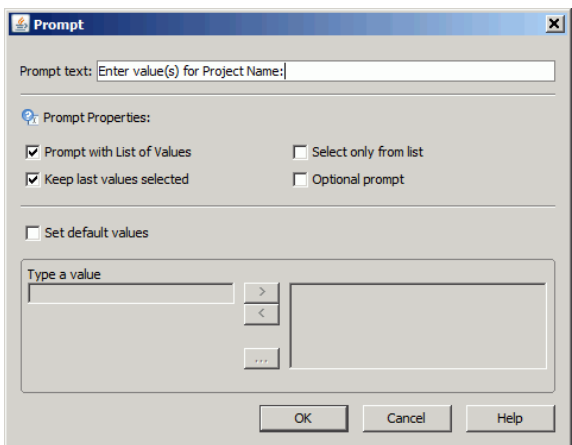

- 9. Aktivieren Sie im Bereich **Prompt Properties** die Kontrollkästchen **Select only from list** und **Optional prompt**.
- 10. Klicken Sie auf **OK**.
- 11. Erweitern Sie den Klassenordner **Resource Pools** und ziehen Sie die Objekte **Resource Pool Name** und **Resource Pool Managers** in den Bereich **Result Objects**.

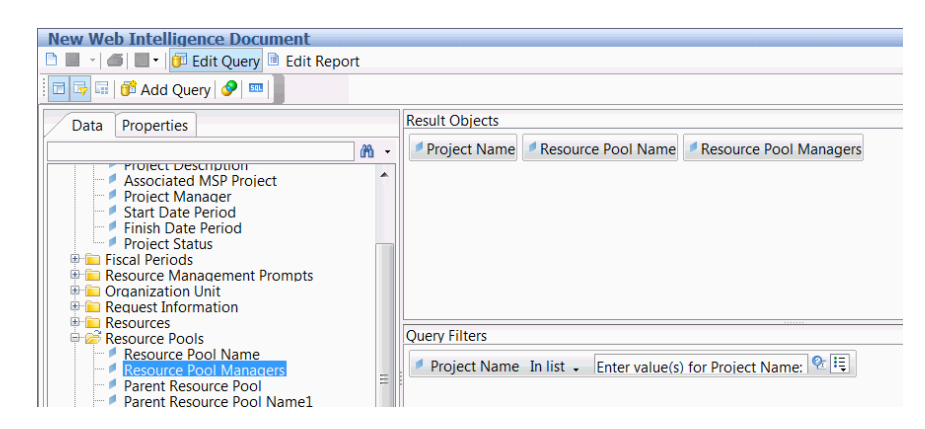

12. Erweitern Sie den Klassenordner **Resources** und ziehen Sie das Objekt **Resource Name** in den Bereich **Result Objects**.

13. Erweitern Sie den Klassenordner **Roles** und ziehen Sie das Objekt **Role Name** in den Bereich **Result Objects**.

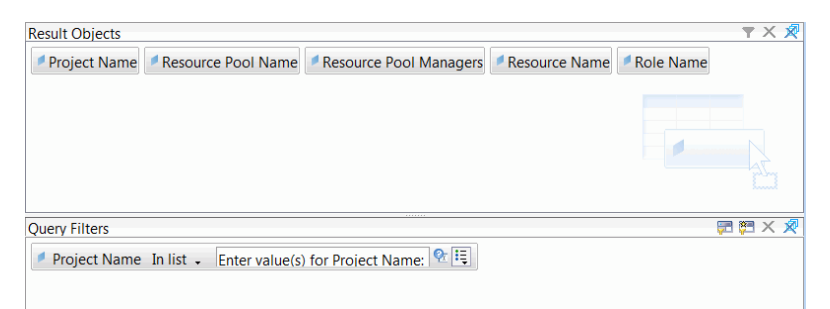

14. Klicken Sie auf **Run Query**.

Das Dialogfeld **Query Contexts** wird geöffnet.

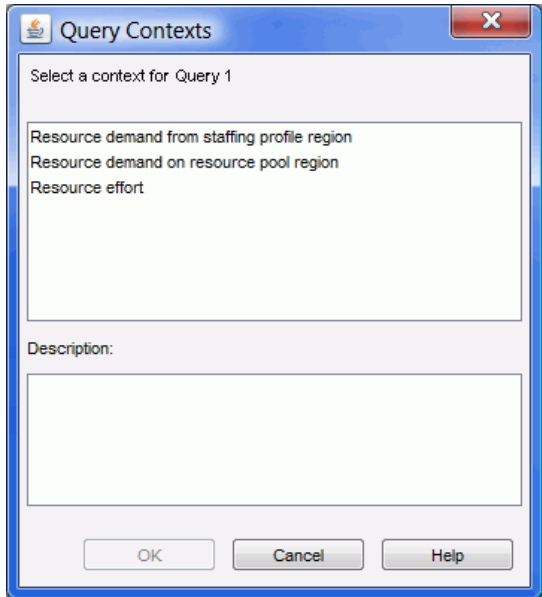

15. Falls, wie in diesem Fall, die zum Aufbau der Ad-hoc-Berichtsabfrage ausgewählten Objekte über mehrere Verbindungspfade abgerufen werden können, werden Sie aufgefordert, einen Kontext für die Abfrage auszuwählen. (Ein Kontext definiert einen Verbindungspfad.) Wählen Sie einen der aufgelisteten Kontexte für den Bericht aus und klicken Sie dann auf **OK.**

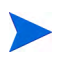

Wenn Sie sehen möchten, wie sich ein in der Liste enthaltener Kontext auf das Berichtsergebnis auswirkt, klicken Sie auf den Kontextnamen und lesen die Hinweise im Feld **Description**.

Das Dialogfeld **Prompt** wird geöffnet.

16. Geben Sie die Projekte an, die Sie in den Bericht einbeziehen möchten, und klicken Sie auf **Run Query**.

InfoView führt den Bericht, der Projekten zugewiesene Ressourcen und Ressourcenpools auflistet, aus.

- 17. Geben Sie einen Titel für den Bericht ein.
- 18. Geben Sie dem Dokument einen Namen und speichern Sie es.

### <span id="page-33-0"></span>Alle Ressourcen in einem Ressourcenpool

Sie können einen einfachen Bericht erstellen, der alle einem Ressourcenpool zugewiesenen Ressourcen auflistet.

Tabelle 2-6. Für einen Bericht über alle Ressourcen in einem Ressourcenpool erforderliche RM Universe-Objekte

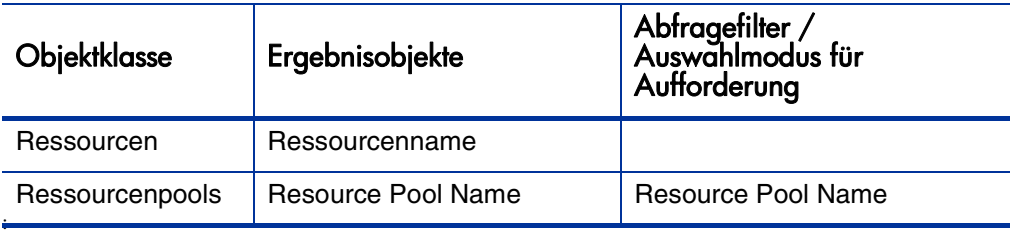

Eine einem Ressourcenpool zugewiesene Ressource wird nur dann in diesen Bericht aufgenommen, wenn folgende Aussagen zutreffen:

 Die Ressource weist Kapazitätsdaten auf. Wenn Sie die Abfrage für diesen Bericht ausführen, müssen Sie einen Kontext auswählen, der für diese Abfrage verwendet wird. Wählen Sie den Kontext **Resource capacity** für die Berichtsabfrage aus.

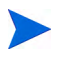

Bei Verwendung dieses Kontexts werden im Bericht Ressourcenkapazitätsdaten angezeigt, die sich über Ressourcenpools, Regionen, Rollen, Organisationsbereiche und Geschäftsperioden erstrecken. Der Ressourcenkapazitätskontext ermöglicht es Ihnen, Daten aus der Perspektive eines Ressourcenpool-Managers anzuzeigen.

 Das Anfangsdatum für die Ressource (Resources Start Date) und (oder) das Enddatum für die Ressource (Resources End Date) liegt zwischen Anfangs- und Enddatum der in das Berichtsschema geladenen HP Resource Management-Daten.

# <span id="page-35-0"></span>Basisplanbedarf vs. aktiver PEP-Profil-Bedarf für ein Projekt

Sie können einen Bericht erstellen, in dem Sie aktive PEP-Profile mit Basisplan-PEP-Profilen für bestimmte Projekte vergleichen. In *[Tabelle 2-7](#page-35-1)* sind die RM Universe-Objekte aufgelistet, die Sie zu einem Web-Intelligence-Objekt hinzufügen müssen, um diesen Bericht zu erstellen.

<span id="page-35-1"></span>Tabelle 2-7. RM Universe-Objekte für einen Bericht, der den Basisplanbedarf mit dem aktiven PEP-Profil-Bedarf für ein Projekt vergleicht

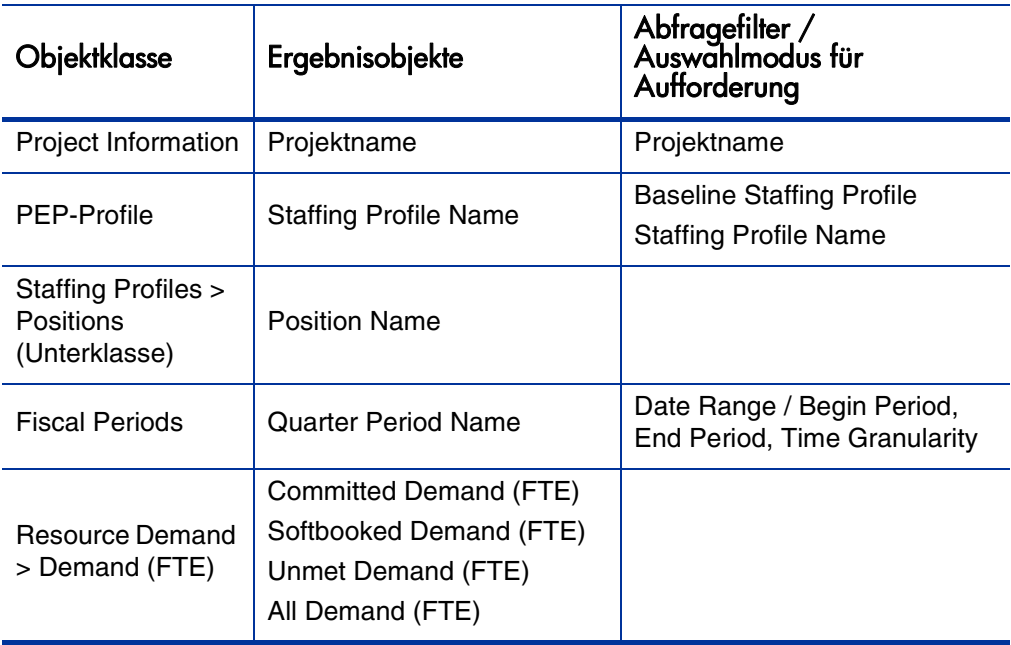
Definieren Sie die Abfragefilter wie in *[Abbildung 2-1](#page-36-0)* demonstriert.

<span id="page-36-0"></span>Abbildung 2-1. Abfragefilter für den Ad-hoc-Bericht Basisplanbedarf vs. aktiver PEP-Profil-Bedarf für ein Projekt

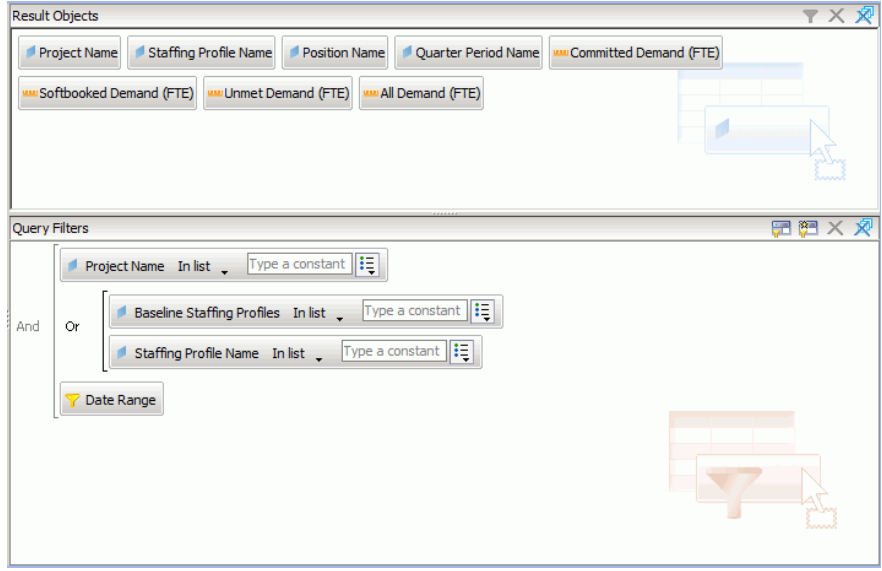

Unter *[Erstellen eines Ad-hoc-Berichts mit Daten aus HP Resource](#page-28-0)  [Management: Beispiel](#page-28-0)* auf Seite 29 finden Sie ein Beispiel dafür, wie Sie diese Objekte in InfoView zu einem Web Intelligence-Dokument hinzufügen.

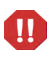

Falls Ihr Geschäftsjahr nicht im Januar, sondern in einem anderen Monat beginnt und die Berichtsabfrage eine Zeitgranularität von Quartalen, Halbjahren oder Jahren vorgibt, müssen Sie sicherstellen, dass der erste Monat der Anfangsperiode auch der erste Monat des Geschäftsquartals, -halbjahres oder -jahres ist. Andernfalls erhalten Sie ein ungültiges Ergebnis.

Bericht über Bedarf, Kapazität und tatsächlichen Aufwand (gruppiert nach primärem Organisationsbereich)

> Sie können einen Bericht erstellen, der Bedarf, Kapazität und tatsächlichen Aufwand für Ressourcen zeigt. Die Ressourcen werden nach dem primären Organisationsbereich gruppiert, zu dem die Ressource gehört. *[Tabelle 2-8](#page-37-0)* enthält die RM Universe-Objekte, die für diesen Bericht benötigt werden.

<span id="page-37-0"></span>Tabelle 2-8. RM Universe-Objekte für einen Bericht, der Bedarf, Kapazität und tatsächlichen Aufwand für nach primärem Organisationsbereich gruppierte Ressourcen zeigt

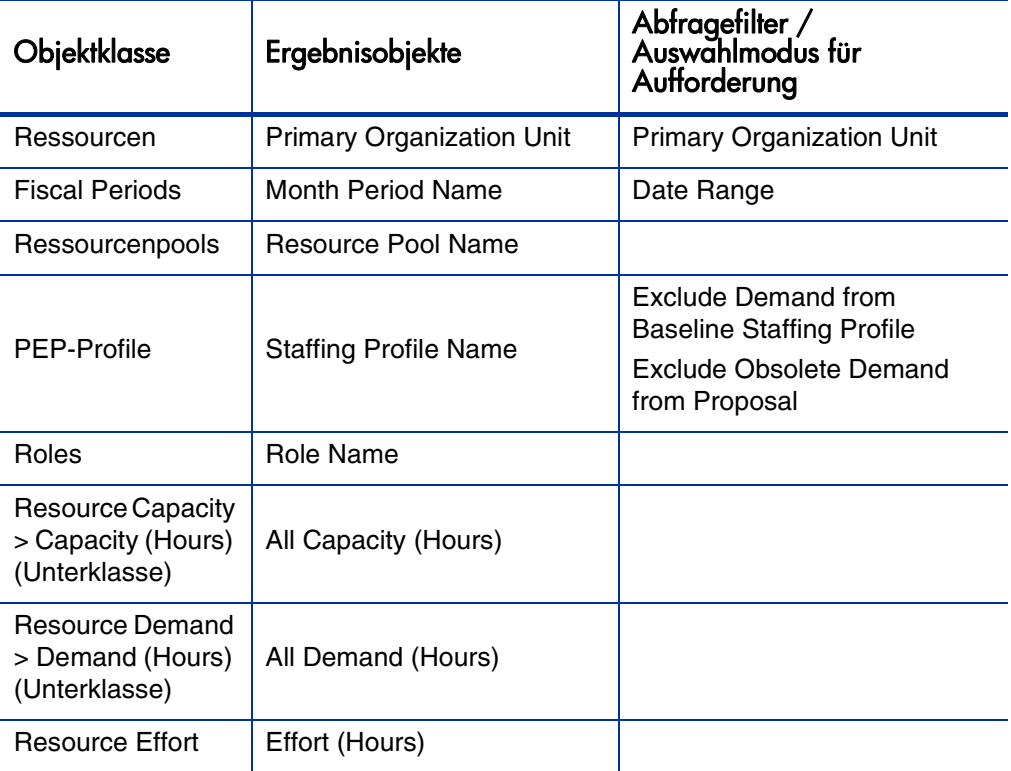

Wenn Sie in der Filterbedingung bestimmte primäre Organisationsbereiche auswählen, werden unbenannte Kapazitätsdaten vom Ergebnis ausgeschlossen, da unbenannte Ressourcen zu keinem Organisationsbereich gehören. Wenn Sie keinen bestimmten primären Organisationsbereich in der Filterbedingung angeben, werden unbenannte Kapazitäten im Bericht angezeigt.

Unter *[Erstellen eines Ad-hoc-Berichts mit Daten aus HP Resource](#page-28-0)  [Management: Beispiel](#page-28-0)* auf Seite 29 finden Sie ein Beispiel dafür, wie Sie diese Objekte in InfoView zu einem Web Intelligence-Dokument hinzufügen.

## Gesamtbedarf vs. Kapazität mit weiteren Ressourcenpooldaten

Ein Ressourcenpool-Manager kann einen Bericht erstellen, der Bedarf und Kapazität eines Ressourcenpools vergleicht und detaillierte Ressourcenpooldaten enthält. *[Tabelle 2-9](#page-38-0)* zeigt, welche RM Universe-Objekte für diesen Bericht benötigt werden und wo Sie diese Objekte auf der Seite **New Web Intelligence Document** platzieren müssen.

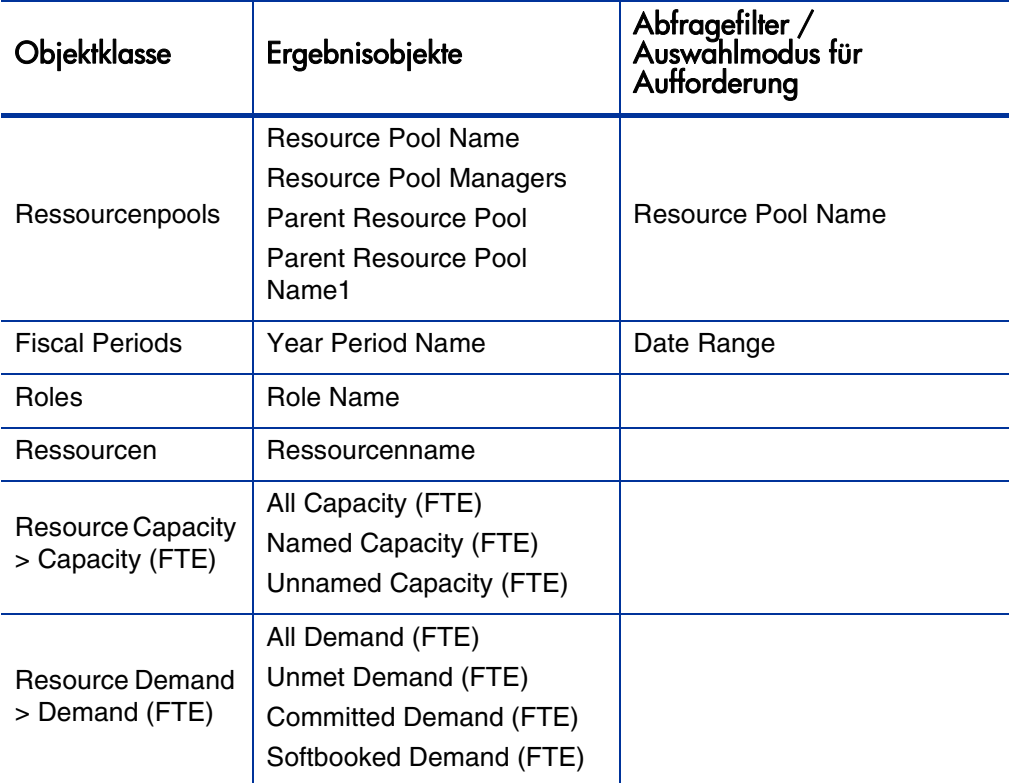

<span id="page-38-0"></span>Tabelle 2-9. RM Universe-Objekte für einen Bericht über Bedarf, Kapazität und tatsächlichen Aufwand, gruppiert nach primärem Organisationsbereich

Unter *[Erstellen eines Ad-hoc-Berichts mit Daten aus HP Resource](#page-28-0)  [Management: Beispiel](#page-28-0)* auf Seite 29 finden Sie ein Beispiel dafür, wie Sie diese Objekte in InfoView zu einem Web Intelligence-Dokument hinzufügen.

## Ressourcenpools nach Region

Dieser Bericht zeigt Benutzern, welche Ressourcenpools mit welchen Regionen verbunden sind. *[Tabelle 2-10](#page-39-0)* zeigt, welche RM Universe-Objekte für diesen Bericht benötigt werden und wo Sie diese Objekte auf der Seite **New Web Intelligence Document** platzieren müssen.

<span id="page-39-0"></span>Tabelle 2-10. Erforderliche RM Universe-Objekte für einen Bericht über Ressourcenpools, gruppiert nach Region

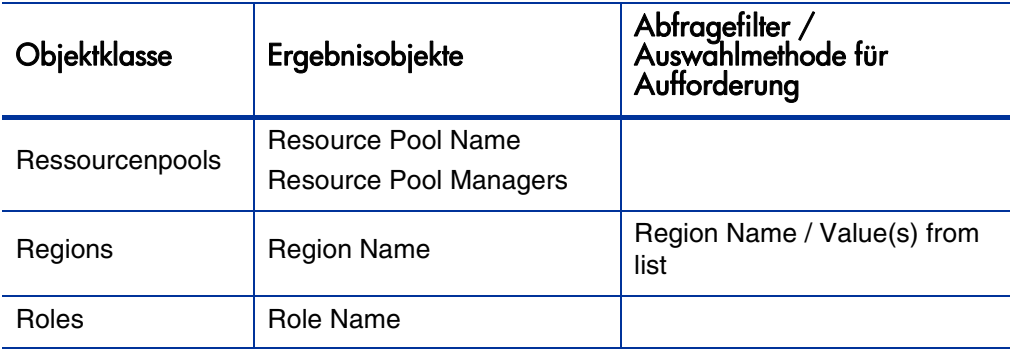

Eine einem Ressourcenpool zugewiesene Ressource wird nur dann in diesen Bericht aufgenommen, wenn die Ressource Kapazitätsdaten aufweist. Wenn Sie die Abfrage für diesen Bericht ausführen und von InfoView aufgefordert werden, einen Kontext für diese Abfrage auszuwählen, wählen Sie den Kontext **Resource capacity** aus.

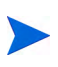

Falls, wie in diesem Fall, die zum Aufbau der Ad-hoc-Berichtsabfrage ausgewählten Objekte über mehrere Verbindungspfade abgerufen werden können, werden Sie aufgefordert, einen Kontext für die Abfrage auszuwählen. (Ein Kontext definiert einen Verbindungspfad.)

Unter *[Erstellen eines Ad-hoc-Berichts mit Daten aus HP Resource](#page-28-0)  [Management: Beispiel](#page-28-0)* auf Seite 29 finden Sie ein Beispiel dafür, wie Sie diese Objekte in InfoView zu einem Web Intelligence-Dokument hinzufügen.

## Alle Ressourcen nach Ressourcenkategorie

Dieser Bericht zeigt, welche Ressourcenpools und Ressourcen für ein Projekt eingesetzt werden. *[Tabelle 2-11](#page-40-0)* zeigt, welche RM Universe-Objekte für diesen Bericht benötigt werden und wo Sie diese Objekte auf der Seite **New Web Intelligence Document** platzieren müssen.

<span id="page-40-0"></span>Tabelle 2-11. RM Universe-Objekte für einen Bericht, der zeigt, welche Ressourcen in welchen Ressourcenkategorien PPM Center-Projekten zugewiesen sind

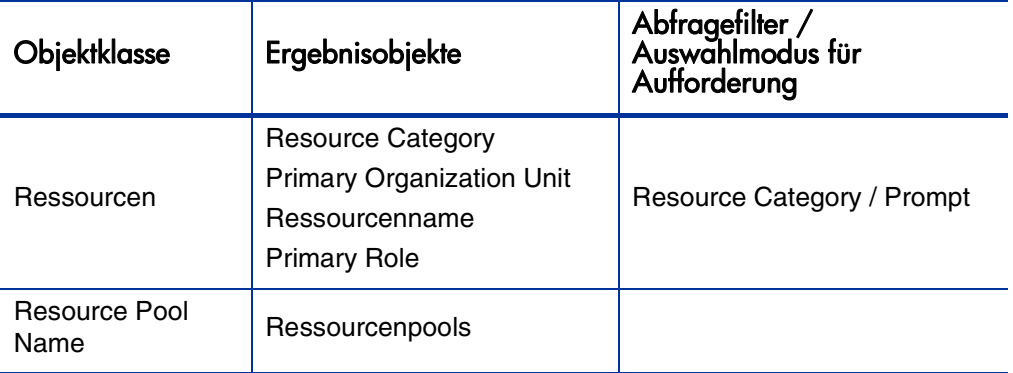

Wenn Sie diese Berichtsabfrage ausführen, werden Sie aufgefordert, einen Kontext für diesen Bericht auszuwählen. Wählen Sie **Capacity Context** für diesen Bericht aus.

Ein Beispiel, wie Sie einen Ad-hoc-Bericht für HP Resource Management erstellen und ausführen, finden Sie unter *[Erstellen eines Ad-hoc-Berichts mit](#page-28-0)  [Daten aus HP Resource Management: Beispiel](#page-28-0)* auf Seite 29.

## Alle Zuweisungen für Ressourcen (nach PEP-Profil) mit Rolle und Gesamtaufwand

Sie können einen Bericht erstellen, der die PEP-Profilen zugewiesenen Ressourcen (und Rollen), den Aufwand, den diese Ressourcen protokolliert haben, und den Bedarf, den jedes dieser PEP-Profile von den Ressourcen angefordert hat, zeigt. Ein Ressourcen- oder Projektmanager kann mit diesem Bericht den tatsächlichen Aufwand einer Ressource mit dem von einem PEP-Profil ursprünglich angeforderten Aufwand vergleichen.

Tabelle 2-12. RM Universe-Objekte für einen Bericht, der PEP-Profilen zugewiesene Ressourcen und den protokollierten Aufwand dieser Ressourcen zeigt

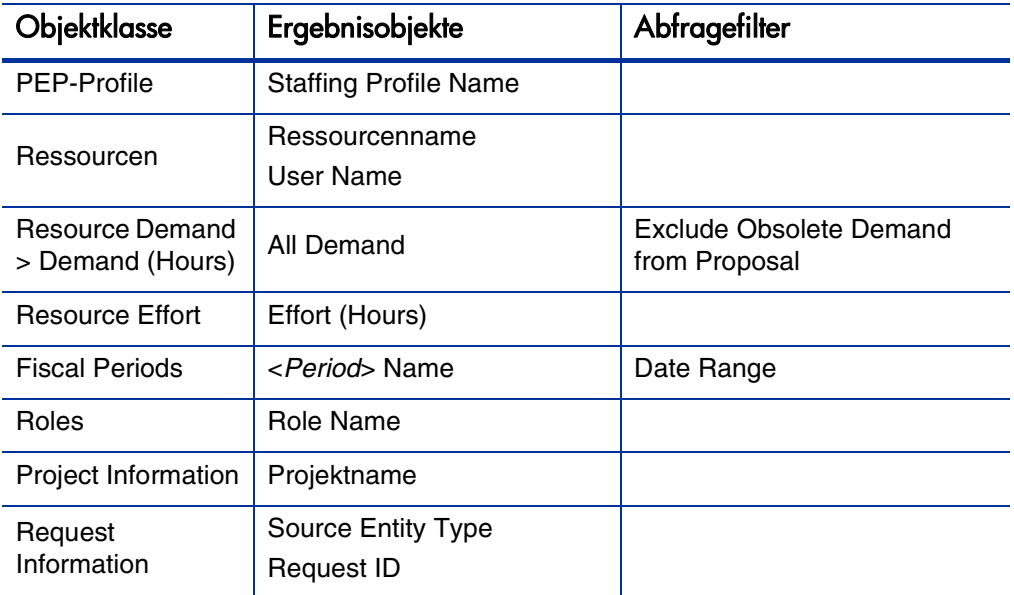

Sie können diesen Bericht so anpassen, dass nur der von Ressourcen protokollierte tatsächliche Aufwand enthalten ist. Denken Sie in diesem Fall daran, dass, wenn die Abfrage keine Bedarfsinformationen enthält, Ressourcen ausgeschlossen werden, die für den in der Abfrage angegebenen Zeitraum keine Zeit protokolliert haben. Das heißt, dass nicht *alle* den PEP-Profilen zugewiesenen Ressourcen zu sehen sind.

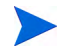

Der tatsächliche Aufwand kann nur mit der PEP-Profil-Ebene verbunden werden, wenn Zeit für ein Projekt oder eine HP Portfolio Management-Anforderung (die mit PEP-Profilen verknüpft ist) protokolliert wurde, aber nicht mit der Positionsebene. Wenn Sie eine Ad-hoc-Abfrage ausführen, können Sie den tatsächlichen Aufwand also nur mit PEP-Profil-Attributen, aber nicht mit Positionsattributen verbinden.

### PEP-Profil-Details für Ressourcen

Sie können einen Bericht erstellen, der die PEP-Profil-Details für Ressourcen zeigt. In diesem Bericht werden die Ressourcen zusammen mit den folgenden Daten aufgelistet: Anfangs- und Enddatum, angeforderte Rolle, Organisationsbereich, Ressourcenpool, Manager und primäre Rolle, die jede

Ressource in der Organisation ausübt. *[Tabelle 2-13](#page-42-0)* zeigt, welche RM Universe-Objekte für diesen Bericht benötigt werden und wo Sie diese Objekte auf der Seite **New Web Intelligence Document** platzieren müssen.

<span id="page-42-0"></span>Tabelle 2-13. RM Universe-Objekte für einen Bericht, der zeigt, welche Ressourcen in welchen Ressourcenpools einem PPM Center-Projekt zugewiesen sind

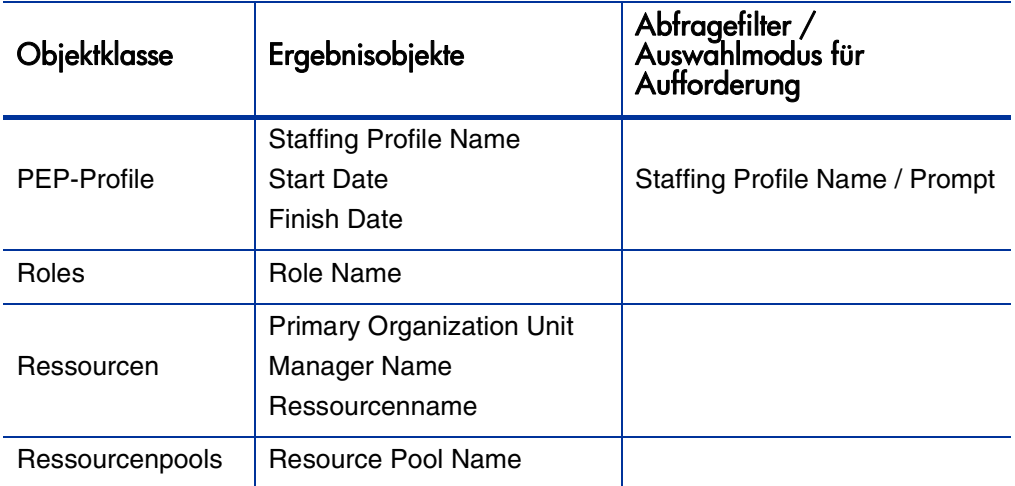

Wenn Sie diese Berichtsabfrage ausführen, werden Sie aufgefordert, einen Kontext für diesen Bericht auszuwählen. Wählen Sie den Kontext **Resource Demand** für diesen Bericht aus.

Unter *[Erstellen eines Ad-hoc-Berichts mit Daten aus HP Resource](#page-28-0)  [Management: Beispiel](#page-28-0)* auf Seite 29 finden Sie ein Beispiel dafür, wie Sie diese Objekte in InfoView zu einem Web Intelligence-Dokument hinzufügen.

# 3 Berichterstellung für HP Time Management

In diesem Kapitel geht es um Operational Reporting für HP Time Management. Es enthält Informationen über den von HP mitgelieferten vorkonfigurierten Bericht **Time Sheet Compliance** und die Ad-hoc-Berichte, die Sie mit Daten aus HP Time Management erstellen können.

## Bericht "Time Sheet Compliance"

HP stellt den Bericht **Time Sheet Compliance** für HP Time Management mit der Lösung Operational Reporting zur Verfügung. Mit diesem Bericht können Sie die Einhaltung der Zeiteintragung in der gesamten Organisation kontinuierlich überwachen und Organisationsbereiche und Ressourcen identifizieren, die diese Vorschriften nicht einhalten. Sie können die Einhaltung der Vorschriften zur Zeiteintragung unternehmensweit überwachen, ohne sich mit ermüdenden Einzelheiten befassen zu müssen. Zusammengefasste Daten liefern eine Übersicht im Kontext der Managementketten, Organisationsbereiche oder Ressourcenpools.

Der Bericht **Time Sheet Compliance** enthält die Gesamtzahl der protokollierten Arbeitszeitnachweise. Dabei kann es sich um gesendete oder nicht gesendete, rechtzeitig genehmigte oder nicht genehmigte Zeitnachweise handeln. Der Bericht kann auch Trends hinsichtlich der Einhaltung der Vorschriften über angegebene Zeiträume darstellen. Wenn Sie weitere Informationen benötigen, verwenden Sie die Drilldownfunktion, um Details auf jeder Ebene der Managementkette, des Organisationsbereichs und des Ressourcenpools anzuzeigen.

In diesem Abschnitt finden Sie Informationen über die erforderlichen und optionalen Aufforderungen für die Berichtsabfrage **Time Sheet Compliance** und Beschreibungen der angezeigten Berichtsergebnisse.

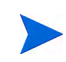

Wie Sie neue Web Intelligence-Berichtsdokumente aus Ihren HP Time Management-Daten erstellen, erfahren Sie unter [Ad-hoc-Berichte für HP Time Management](#page-55-0) [auf Seite 56.](#page-55-0)

## Informationen zur Berichtsabfrage "Time Sheet Compliance"

*[Abbildung 3-1](#page-45-0)* zeigt das Dialogfeld **Prompt** für den Bericht **Time Sheet Compliance**. *[Tabelle 3-1](#page-46-0)* enthält eine Beschreibung der Informationen, die Sie in der Abfrage bereitstellen.

<span id="page-45-0"></span>Abbildung 3-1. Dialogfeld **Prompt** für den Bericht **Time Sheet Compliance**

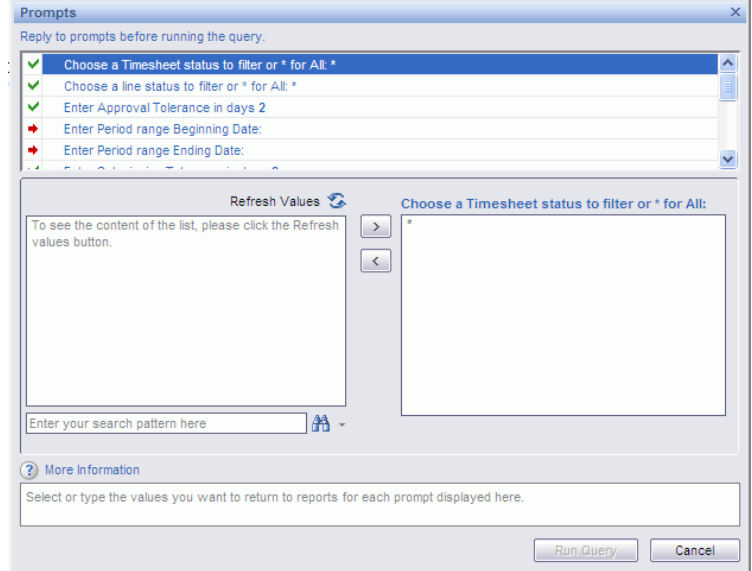

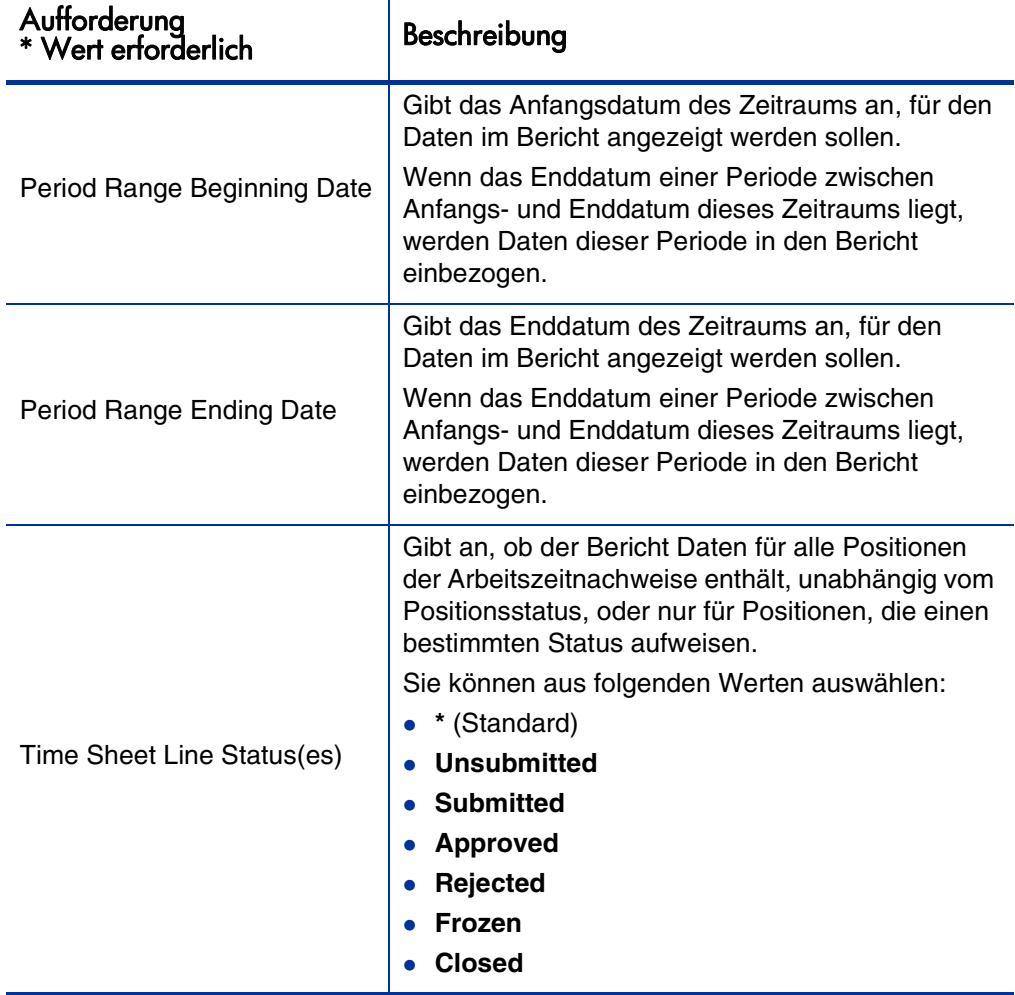

<span id="page-46-0"></span>Tabelle 3-1. Aufforderungen für die Berichtsabfrage **Time Sheet Compliance**

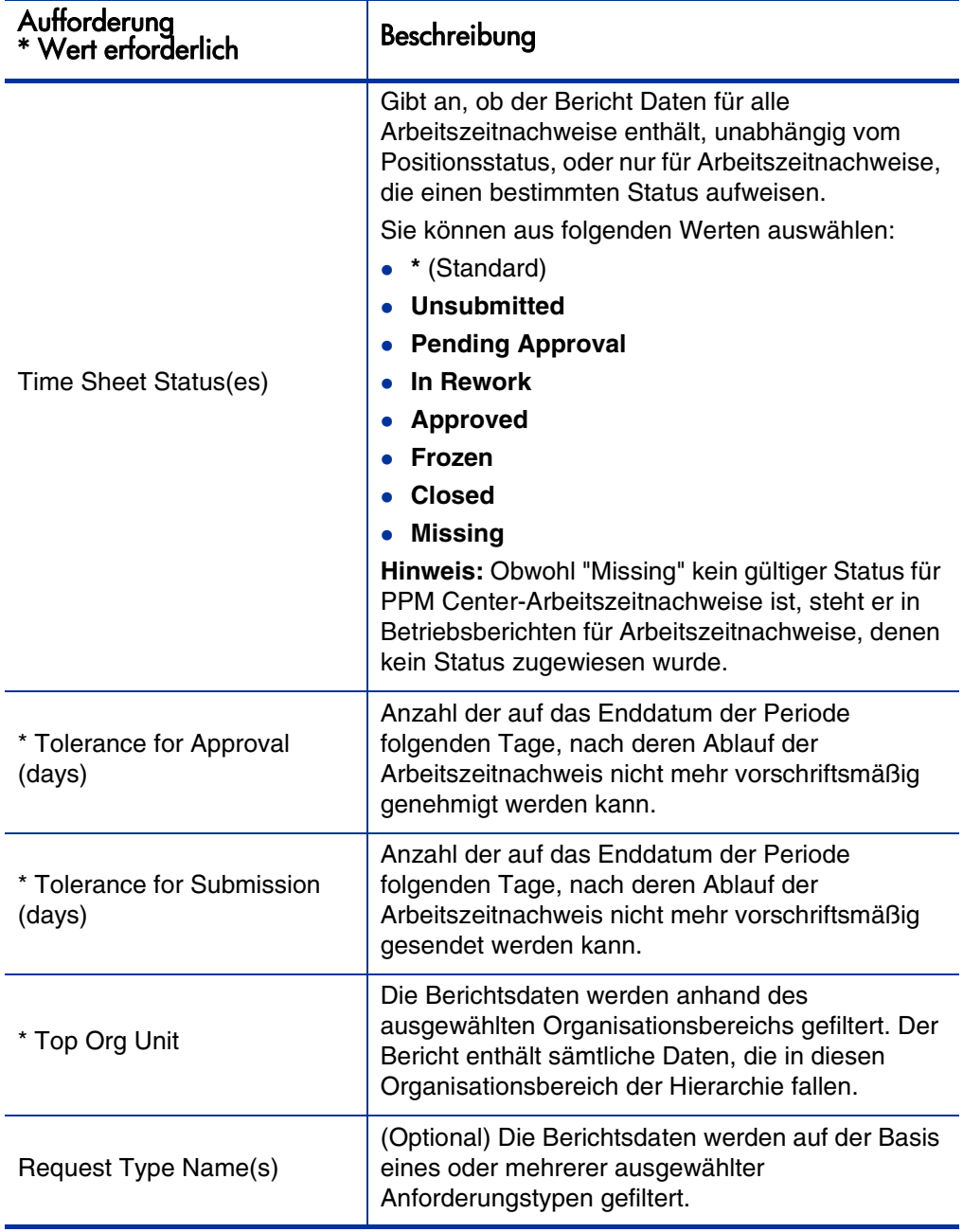

Tabelle 3-1. Aufforderungen für die Berichtsabfrage **Time Sheet Compliance**

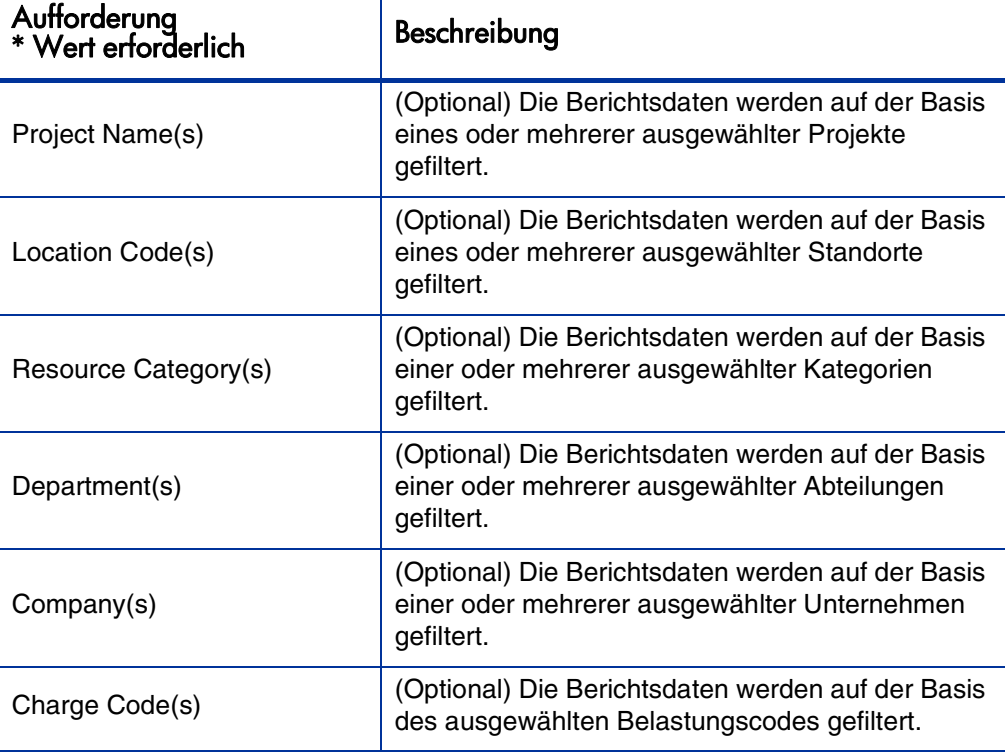

Tabelle 3-1. Aufforderungen für die Berichtsabfrage **Time Sheet Compliance**

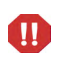

Der Bericht **Time Sheet Compliance** enthält Arbeitszeitnachweise für den Ressourcenpool, zu dem eine Ressource derzeit gehört. Dies trifft auch dann zu, wenn sich die Arbeitszeitnachweise auf eine zukünftige oder vergangene Zeitperiode beziehen und die Ressource in diesem Zeitraum mit einem anderen Ressourcenpool verbunden ist.

## Ergebnisse des Berichts "Time Sheet Compliance"

Die folgenden Abschnitte enthalten Beschreibungen der Ergebnisse des Berichts **Time Sheet Compliance**, die auf unterschiedlichen Registerkarten angezeigt werden.

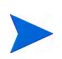

Falls Sie in der Vergangenheit Arbeitszeitnachweisdaten aus der Tabelle der Überwachungsereignisse gelöscht haben, um die Leistung zu verbessern, stehen diese Daten für Berichte nicht mehr zur Verfügung und sind nicht in den Ergebnissen des Berichts **Time Sheet Compliance** enthalten.

## Registerkarte "Direct Manager"

Auf der Registerkarte **Direct Manager** werden Daten zur Einhaltung der Sendeund Genehmigungsprozesse nach Managerhierarchie und Ressourcenkategorie gruppiert angezeigt. Die Managerhierarchie im Bericht wird von oben nach unten mit maximal drei Ebenen angezeigt. Die Abfrage, die dem Bericht zugrunde liegt, kann bis zu zehn Hierarchieebenen enthalten. Sie können zum Filtern der Daten verwendet werden.

<span id="page-49-0"></span>Die Spalten, die auf der Registerkarte **Direct Manager** des Berichts **Time Sheet Compliance** angezeigt werden, sind in *[Tabelle 3-2](#page-49-0)* beschrieben.

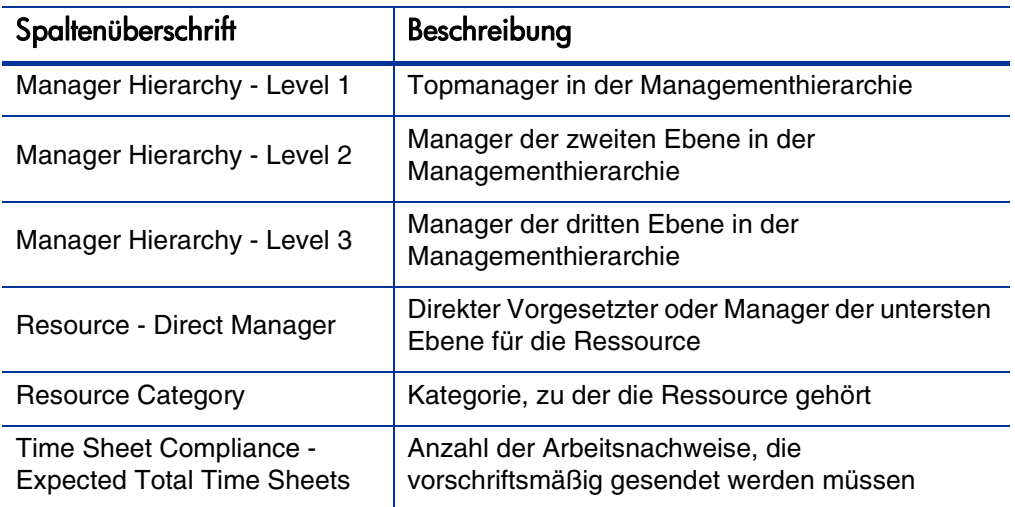

### Tabelle 3-2. Spalten auf der Registerkarte **Direct Manager** des Berichts **Time Sheet Compliance**

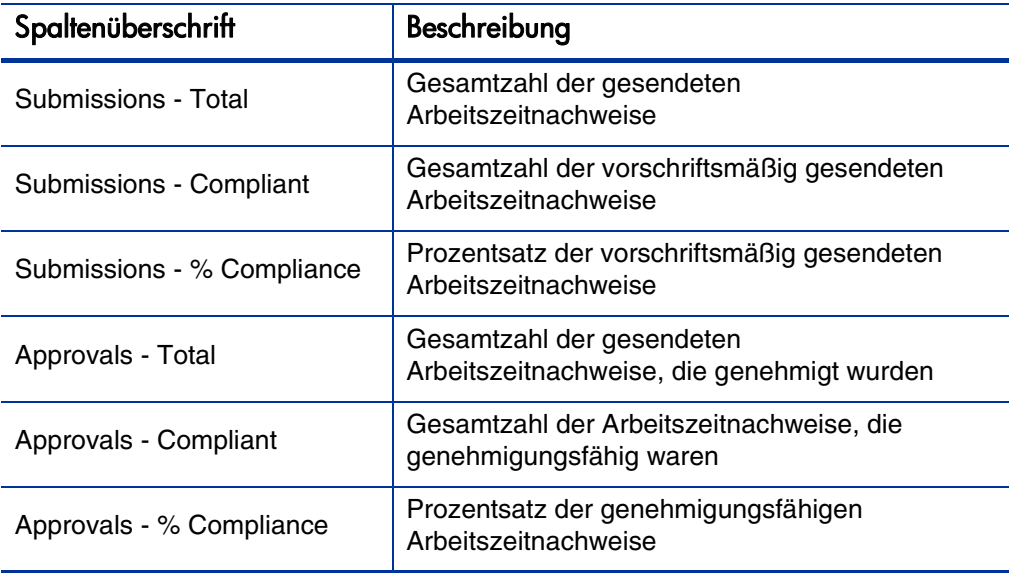

#### Tabelle 3-2. Spalten auf der Registerkarte **Direct Manager** des Berichts **Time Sheet Compliance**

Um weitere Informationen zu einem bestimmten Ressourcenmanager anzuzeigen, klicken Sie auf den als Hyperlink formatierten Namen des Managers. Der Bericht **Resource Information** wird in einem neuen Webbrowserfenster geöffnet. Er enthält den Namen des Managers, Abteilung, Standort, Kategorie, Unternehmen, Rollenname und den direkten Vorgesetzten.

## Registerkarte "Org Unit Tab"

Auf der Registerkarte **Org Unit** werden Daten zur Einhaltung der Sende- und Genehmigungsprozesse nach Organisationsbereichhierarchie und Ressourcenkategorie angezeigt. Die Organisationsbereichhierarchie im Bericht wird von oben nach unten mit maximal drei Ebenen angezeigt. Die Abfrage, die dem Bericht zugrunde liegt, kann bis zu zehn Hierarchieebenen enthalten; sie können zum Filtern der Daten verwendet werden.

Die Spalten, die auf der Registerkarte **Org Unit** des Berichts **Time Sheet Compliance** angezeigt werden, sind in *[Tabelle 3-3](#page-51-0)* beschrieben.

| Spaltenüberschrift                                           | Beschreibung                                                                    |
|--------------------------------------------------------------|---------------------------------------------------------------------------------|
| Org Unit Hierarchy - Level 1                                 | Oberster Organisationsbereich in der<br>Organisationsbereichhierarchie          |
| Org Unit Hierarchy - Level 2                                 | Zweiter Organisationsbereich in der<br>Organisationsbereichhierarchie           |
| Org Unit Hierarchy - Level 3                                 | Dritter Organisationsbereich in der<br>Organisationsbereichhierarchie           |
| Resource - Direct Manager                                    | Direkter Vorgesetzter oder Manager der<br>untersten Ebene für die Ressource     |
| <b>Resource Category</b>                                     | Kategorie, zu der die Ressource gehört                                          |
| Time Sheet Compliance -<br><b>Expected Total Time Sheets</b> | Anzahl der Arbeitszeitnachweise, die<br>vorschriftsmäßig gesendet werden müssen |
| Submissions - Total                                          | Gesamtzahl der gesendeten<br>Arbeitszeitnachweise                               |
| Submissions - Compliant                                      | Gesamtzahl der gesendeten<br>Arbeitszeitnachweise, die genehmigt wurden         |
| Submissions - % Compliance                                   | Prozentsatz der vorschriftsmäßig gesendeten<br>Arbeitszeitnachweise             |

<span id="page-51-0"></span>Tabelle 3-3. Spalten auf der Registerkarte **Org Unit** des Berichts **Time Sheet Compliance**

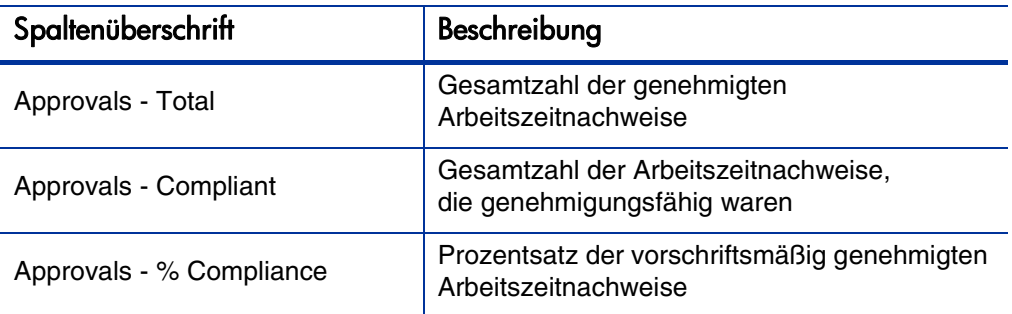

#### Tabelle 3-3. Spalten auf der Registerkarte **Org Unit** des Berichts **Time Sheet Compliance**

Die Registerkarte **Org Unit** enthält Gruppensummen für den Organisationsbereich und drei weitere Ebenen in absteigender Reihenfolge. Um weitere Informationen zu einem bestimmten Organisationsbereich anzuzeigen, klicken Sie auf den als Hyperlink formatierten Namen des Organisationsbereichs. Der Bericht **Organization Unit Information** wird in einem neuen Webbrowserfenster geöffnet. Er enthält den Namen des Organisationsbereichs, Abteilung, Standort, Kategorie und die ID des Organisationsbereichs-Managers.

## Registerkarte "Resource Pool"

Auf der Registerkarte **Resource Pool** werden Daten zur Einhaltung der Sendeund Genehmigungsprozesse gruppiert nach Ressourcenpool angezeigt. Die Ressourcenpoolhierarchie im Bericht wird von oben nach unten mit maximal drei Ebenen angezeigt. Die Abfrage, die dem Bericht zugrunde liegt, kann bis zu zehn Hierarchieebenen enthalten; sie können zum Filtern der Daten verwendet werden.

Die Spalten, die auf der Registerkarte **Resource Pool** des Berichts **Time Sheet Compliance** angezeigt werden, sind in *[Tabelle 3-4](#page-53-0)* beschrieben.

## Tabelle 3-4. Spalten auf der Registerkarte **Resource Pool** des Berichts **Time Sheet Compliance**

<span id="page-53-0"></span>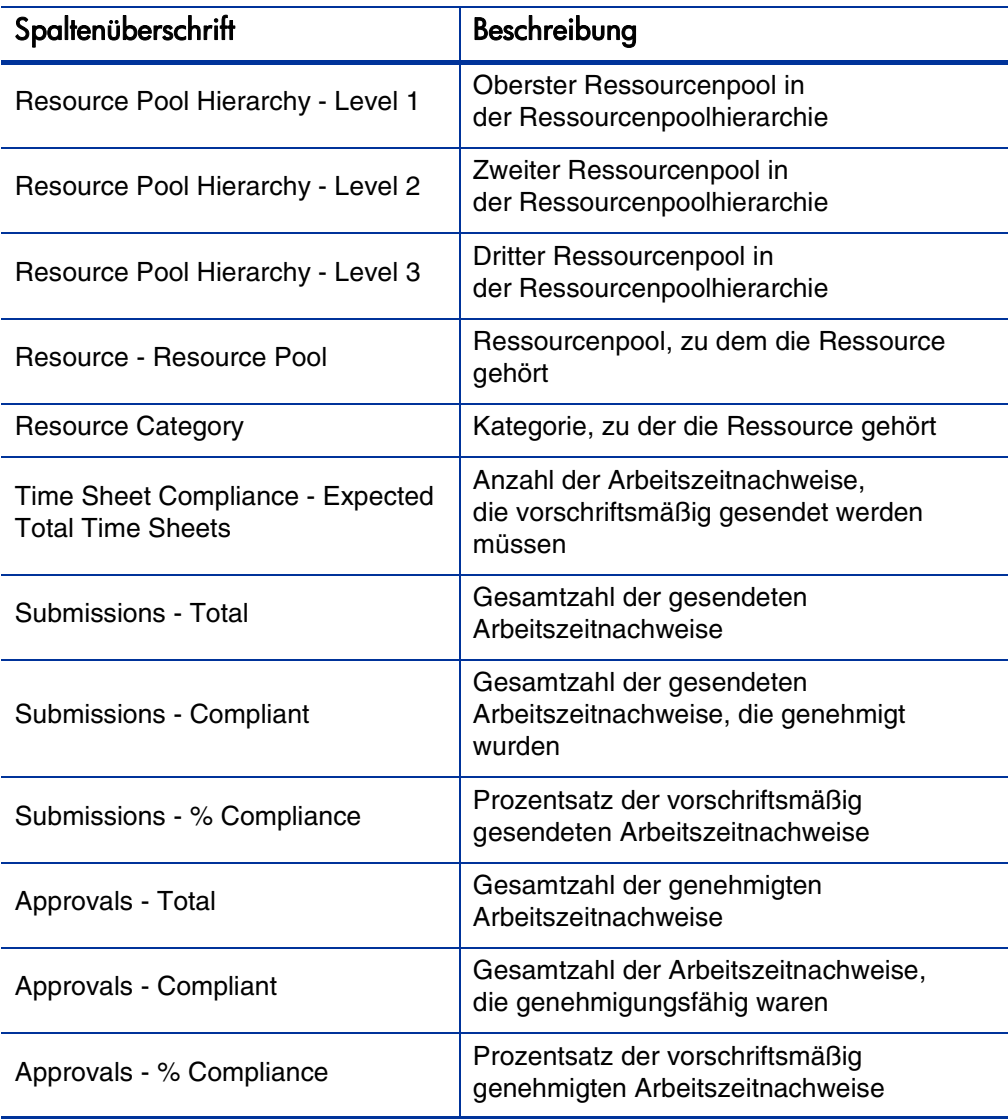

Um einen Bericht mit weiteren Informationen über den Manager der Ressource anzuzeigen, klicken Sie auf den als Hyperlink formatierten Namen des Managers. Der Bericht **Resource Information** wird in einem neuen Webbrowserfenster geöffnet. Er enthält den Namen des Managers, Ressourcenkategorie, Abteilung, Standort, Unternehmen, direkter Vorgesetzter, Rolle und E-Mail-Adresse.

Die Arbeitszeitnachweise für Ressourcen, die zu mehreren Ressourcenpools gehören, werden pro Ressourcenpool gezählt.

Der Bericht **Time Sheet Compliance** enthält Arbeitszeitnachweise für den Ressourcenpool, zu dem eine Ressource derzeit gehört. Dies trifft auch dann zu, wenn sich die Arbeitszeitnachweise auf eine zukünftige oder vergangene Zeitperiode beziehen und die Ressource in diesem Zeitraum mit einem anderen Ressourcenpool verbunden ist. Aufgrund dieser Einschränkung werden möglicherweise einige Ressourcenpools aus dem Bericht **Time Sheet Compliance** ausgeschlossen. Wenn eine Ressource in der Vergangenheit beispielsweise einem anderen Ressourcenpool zugewiesen war, ist dieser Ressourcenpool im Bericht **Time Sheet Compliance** nicht enthalten.

 $\mathbf{m}$ 

## <span id="page-55-0"></span>Ad-hoc-Berichte für HP Time Management

Dieser Abschnitt enthält Informationen über die Betriebsberichte, die Sie für HP Time Management erstellen können, und Beispiele, die die Erstellung einiger dieser Berichte verdeutlichen. In den folgenden Abschnitten erfahren Sie, welche Kontexte für Berichte verfügbar sind und wie Sie die Universe-Objekte von PPM Center in Betriebsberichtsobjekten verwenden.

## Kontexte für Ad-hoc-Berichte für HP Time Management

Wenn Sie einen Ad-hoc-Bericht für HP Resource Management erstellen, fordert InfoView Sie unter Umständen auf, einen Kontext für Ihre Berichtsabfrage auszuwählen. Ein Kontext besteht aus einer Reihe klar definierter Verbindungen, die einen eindeutigen Abfragepfad mit mehreren Dimensionen und Fakten ergeben.

Wenn die multiplen Fakten und Messgrößen in einem Berichtsuniversum auf einen gemeinsamen Satz von Dimensionen bezogen werden, führen die multiplen Fakten und die zugehörigen Dimensionen zu einer Schleife. Indem Sie separate Kontexte für jeden Fakt und die zugehörigen Dimensionen bereitstellen, wird die Schleife eliminiert, sodass Sie multiple Fakten in einem Satz gemeinsamer Dimensionen abfragen können.

Operational Reporting stellt die folgenden Kontexte für die Ad-hoc-Berichte, die Sie für Daten aus HP Time Management erstellen können, zur Verfügung:

Kontext **Time Sheet Compliance**

Der Kontext **Time Sheet Compliance** ermöglicht es Ihnen, Messzahlen zu Vorschriften und der Einhaltung von Vorschriften (Compliance-Messzahlen) wie erforderliche Arbeitszeitnachweise, vorschriftsmäßig versendete und genehmigte Nachweise, deren Gesamtzahl und deren Prozentsätze abzufragen. In diesem Kontext wird der Ressourcenpool über die Ressourcentabelle mit Compliance-Messzahlen verbunden.

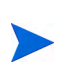

Der Ressourcenpool wird über die Ressourcentabelle für Compliance-Messzahlen verbunden, da es keine Ist-Werte für fehlende Arbeitszeitnachweise gibt. Um die richtigen Compliance-Messzahlen für die Ressourcenpools zu erhalten, wird die Verbindung mit der Ressourcentabelle verwendet.

#### Kontext **Time Sheet Actuals**

Der Kontext **Time Sheet Actuals** ermöglicht es Ihnen, Ist-Werte wie Gesamtaufwand und Gesamtkosten abzufragen. In diesem Kontext ist der Ressourcenpool direkt mit der Tabelle verbunden, die die Ist-Werte der Arbeitszeitnachweise enthält.

## Best Practices für Berichte mit Daten aus HP Time Management

Nutzen Sie die Empfehlungen in diesem Abschnitt, um beste Ergebnisse mit den Ad-hoc-Betriebsberichten zu erzielen, die Sie mit den Daten aus HP Time Management erstellen.

### Berichte über mehrere Arbeitselementtypen

Wenn Sie einen Bericht erstellen, der ein Work Item Type-Objekt (wie Project, Request oder Miscellaneous) aus der Time Sheet Lines-Klasse enthält, sind im Berichtsergebnis nur die Zahlen für diesen bestimmten Arbeitselementtyp enthalten. Wenn Sie einen Bericht erstellen, der mehrere Work Item Type-- Objekte enthält, werden keine Daten zurückgegeben. Wenn Sie beispielsweise einen Bericht erstellen und ausführen, der sowohl das Project-Objekt als auch das Request-Objekt enthält, werden keine Daten zurückgegeben, da in keiner Arbeitszeitnachweisposition Zeit für beide Typen von Arbeitselementen erfasst ist. Um Ergebnisse für unterschiedliche Typen von Arbeitselementen zu sehen, müssen Sie die Objekte Work Item Type und Work Item Type Name anstelle der individuellen Objekte wie Project, Request oder Miscellaneous angeben.

### Vermeiden ungenauer Datenanzeige durch Summierung der Messzahlen

Messzahlen in TM Derived Universe werden auf Ebene der Arbeitszeitnachweise definiert. Das heißt: Wenn Sie einen Bericht erstellen, der Daten einer Arbeitszeitnachweisposition zeigt, und dann die Attribute der Arbeitszeitnachweisposition aus der Anzeige entfernen (aber nicht aus der Berichtsabfrage), werden die Messzahlen zusammengefasst (reduziert).

Die Zusammenfassung von Messzahlen führt zu ungenauen Berichten und die angezeigten Daten unterscheiden sich von den in der Abfrage angegebenen Daten. Entfernen Sie in diesem Fall bei der Berichterstellung Attribute, die für die Anzeige nicht benötigt werden, aus der Spaltenauswahl, damit sie von der Abfrage nicht verwendet werden.

## Berichte über Compliance-Messzahlen

Sie können bei Berichten über Compliance-Messzahlen keine Geschäftsperioden angeben. Bei Compliance-Messzahlen werden nur HP Time Management-Perioden unterstützt.

## Rollen und Regionen

Weder Rollen noch Regionen werden für Messzahlen in HP Time Management unterstützt.

### Aggregierte Werte und Prozentsätze

Da Prozentsätze nicht aggregiert werden können, wird die Aggregatfunktion nicht auf die Messzahlen Submission Percent und Approval Percent angewendet. Wenn Sie die Objekte Submission Percent und Approval Percent in eine Abfrage einschließen, werden diese Werte auf höheren Ebenen im Bericht nicht aggregiert. Wenn Sie zum Beispiel nach Organisation, Manager und Submission Percent fragen, sehen Sie keinen auf Organisationsebene aggregierten Compliance-Prozentsatz. Möchten Sie aggregierte Werte auf unterschiedlichen Ebenen sehen, müssen Sie die Objekte Compliant Submissions und Required Timesheets verwenden und den Prozentsatz im Bericht berechnen. (Ziehen Sie den von HP-gelieferten Bericht **Time Sheet Compliance** für diesen Verwendungszweck heran.)

## Verwenden von Filtern zur Einschränkung der Berichtsausgabe

Da BusinessObjects nur eine festgelegte Anzahl von Zeilen (Standard: 5000) analysiert, sollten Sie den Umfang der Berichtsausgabe mit geeigneten Filtern beschränken.

Vergleichen der Rolle einer Position und der Rolle einer dieser Position zugewiesenen Ressource

> Beim Erstellen einer Abfrage, die die Rolle einer Position mit der tatsächlichen Rolle einer dieser Position zugewiesenen Ressource vergleicht, müssen Sie folgendermaßen vorgehen:

- Wählen Sie das Role Name-Objekt (Roles-Klasse) für die Rolle der Position aus.
- Wählen Sie das Primary Role-Objekt (Resources-Klasse) für die Rolle der Ressource aus.
- Wählen Sie entweder den Kontext **Resource Demand from Staffing Pool Region** oder den Kontext **Resource Demand on Resource Pool Region** aus.

## Abfragen über große Datenmengen

Abfragen werden standardmäßig nach zehn Minuten wegen Zeitüberschreitung abgebrochen. Wenn Sie Abfragefilter definiert haben, die große Datenmengen zurückgeben, wird die Abfrage möglicherweise ohne Ergebnis abgebrochen. Um eine solche Situation zu vermeiden, wenden Sie eine oder beide der folgenden Methoden an:

- Ändern Sie die Universe-Parameter (auf der Registerkarte **Controls** des Dialogfelds Universe Parameters) und erhöhen Sie das Limit für die Ausführungszeit.
- Ändern Sie die Abfragefilter, um eine kleinere Datenmenge zu erhalten.

## Erstellen von Ad-hoc-Berichten für HP Time Management

Das mit PPM Center ausgelieferte FM Derived Universe enthält Klassen und Objekte, die Sie zur Erstellung Ihrer eigenen Betriebsberichte für HP Time Management-Daten verwenden können. Im Folgenden werden einige der Adhoc-Berichte, die Sie aus HP Time Management-Daten erstellen können, vorgestellt:

- *[Überfällige Arbeitszeitnachweise](#page-59-0)*
- *[Trends bei verspätet eingereichten Arbeitszeitnachweisen](#page-66-0)*
- *[Trends bei der Verarbeitung von Arbeitszeitnachweisen](#page-67-0)*
- *[Verfolgen der für ein Projekt protokollierten abrechenbaren Zeit](#page-68-0)*
- *[Laufende Arbeiten von Ressourcen](#page-69-0)*

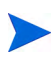

Falls Sie in der Vergangenheit Arbeitszeitnachweisdaten aus der Tabelle der Überwachungsereignisse gelöscht haben, um die Leistung zu verbessern, stehen diese Daten für Berichte nicht mehr zur Verfügung und sind nicht in den Ergebnissen des Ad-hoc-Berichts für Daten aus HP Time Management enthalten.

## <span id="page-59-1"></span>Beispiel: Ad-hoc-Bericht für Daten aus HP Time Management

Dieser Abschnitt enthält detaillierte Anweisungen zur Erstellung der Abfrage für einen Bericht mit Daten aus HP Time Management.

## <span id="page-59-0"></span>Überfällige Arbeitszeitnachweise

Ein Produktmanager, der wissen möchte, wer seine Arbeitszeitnachweise nicht einreicht, kann einen Bericht erstellen, in dem die Ressourcen (mit ihren Projektmanagern) aufgelistet werden, die im angegebenen Zeitraum keinen Arbeitszeitnachweis gesendet haben. Dieser einfache tabellarische Bericht zeigt die Anzahl der in einem bestimmten Zeitraum verspätet gesendeten

Nachweise nach Periode. Die Daten werden nach Namen der für die Ressource zuständigen Manager gruppiert.

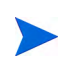

An dem folgenden Beispiel werden die grundlegenden Schritte zum Erstellen und Ausführen dieser Berichtsabfrage erläutert. Weitere Informationen zur Erstellung von Web Intelligence-Dokumenten finden Sie im BusinessObjects Enterprise InfoView User's Guide.

So erstellen Sie einen Bericht, der zeigt, welche Ressourcen für die aktuelle Periode noch keinen Arbeitszeitnachweis protokolliert haben:

- 1. Öffnen Sie ein Webbrowserfenster und melden Sie sich bei InfoView an.
- 2. Klicken Sie im Bereich **Navigate** oder im Kopfbereich der InfoView-Startseite auf **Document List.**

Welche Ordner und Objekte in dieser Dokumentliste zu sehen sind, hängt von folgenden Faktoren ab: dem Konto, mit dem Sie sich angemeldet haben, den Zugriffsrechten, die Ihr BusinessObjects Enterprise-Administrator Ihnen zugewiesen hat und den Einstellungen, die Sie und Ihr Administrator vorgenommen haben.

3. Wählen Sie in der Liste **New Web Intelligence Document** aus.

InfoView zeigt eine Liste der verfügbaren Universen an.

4. Wählen Sie **TM Derived Universe** aus.

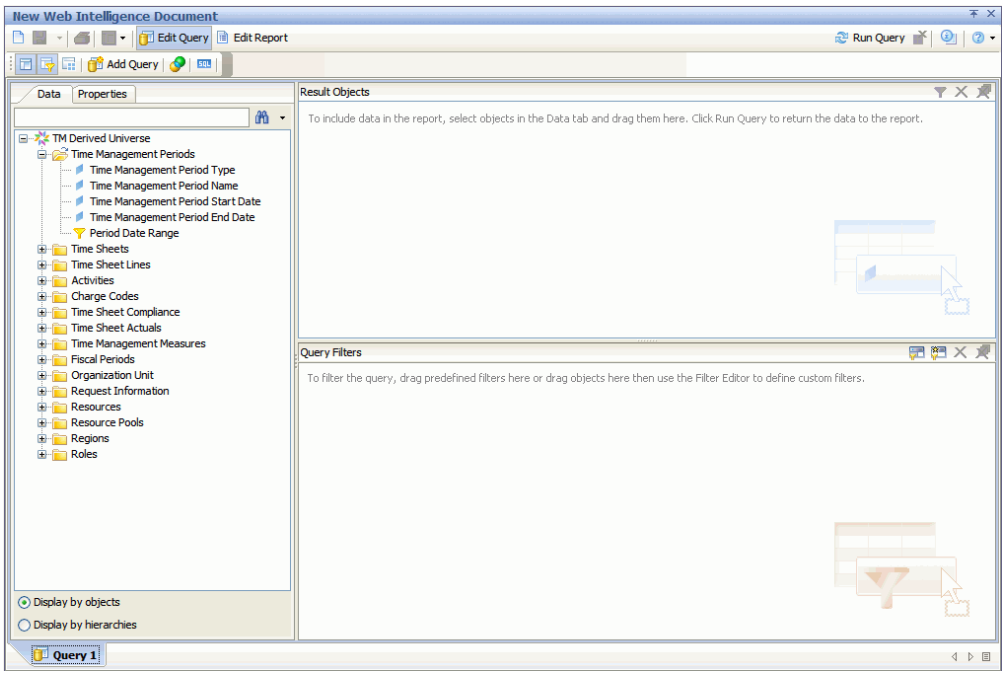

Auf der Registerkarte **Data** links im Fenster werden alle verfügbaren Klassen und Objekte im TM Derived Universe aufgelistet.

5. Erweitern Sie den Klassenordner **Resources**.

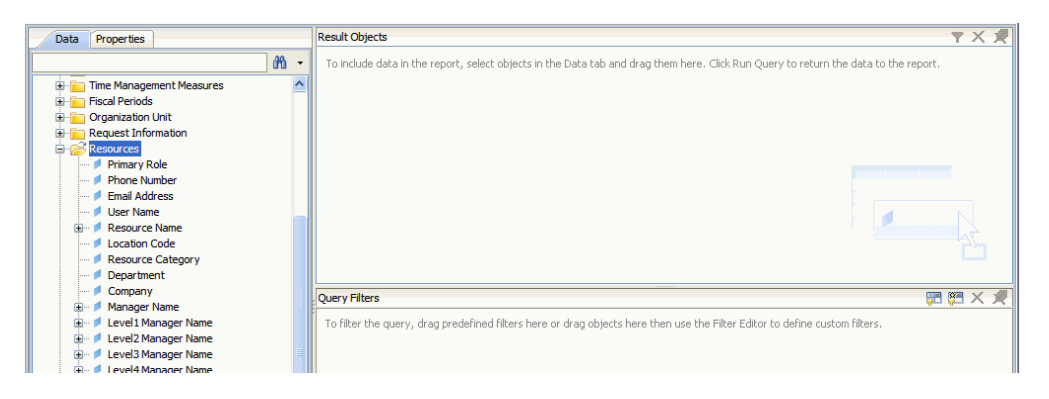

6. Ziehen Sie das Objekt **Resource Name** aus dem Klassenordner **Resources** in den Bereich **Result Objects** rechts oben im Fenster.

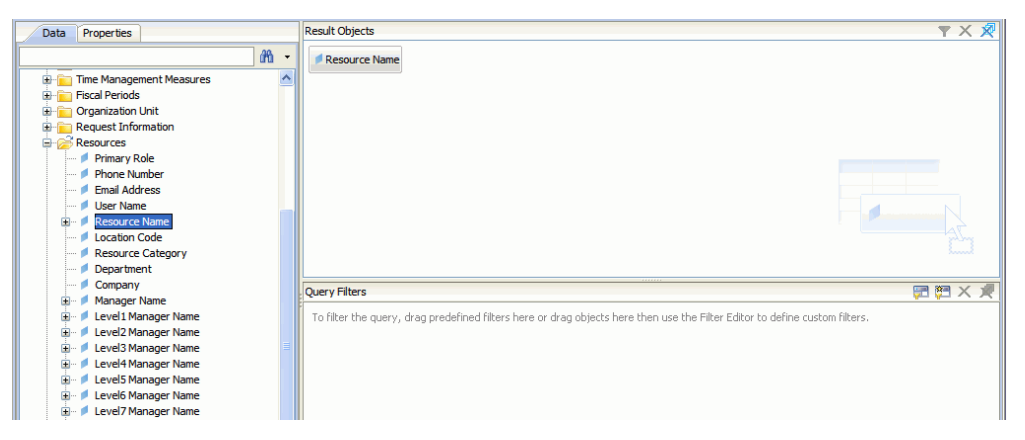

7. Ziehen Sie das Objekt **Manager Name** aus dem Klassenordner **Resources** in den Bereich **Query Filters** rechts unten im Fenster.

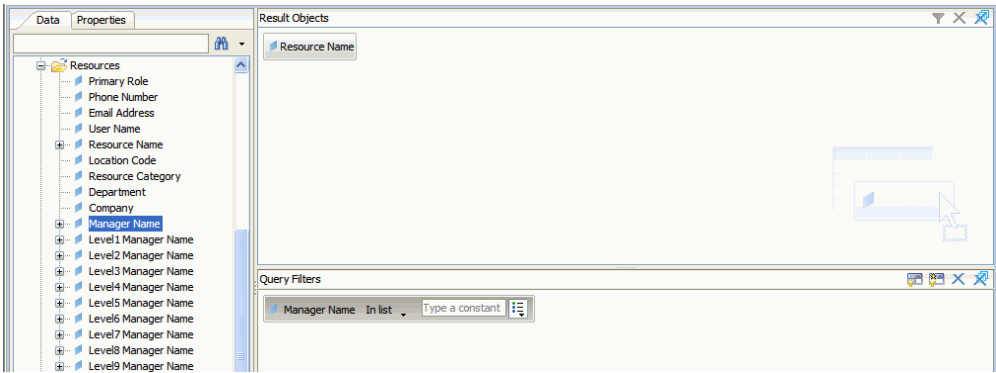

8. Klicken Sie im Bereich **Query Filters** auf die Listenschaltfläche des Feldes **Manager Name** (rechts außen), und wählen Sie in der Liste **Prompt** aus.

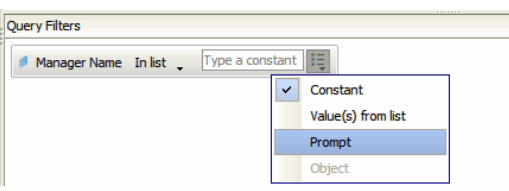

9. Erweitern Sie auf der Registerkarte **Data** (linker Bereich) den Klassenordner **Time Sheets**.

- 10. Ziehen Sie das Objekt **Time Sheet Status** aus dem Klassenordner **Time Sheet** in den Bereich **Query Filters**.
- 11. Klicken Sie im Feld **Time Sheet Status** im Bereich **Query Filters** auf die Listenschaltfläche und wählen Sie **Prompt** aus.
- 12. Erweitern Sie auf der Registerkarte **Data** den Klassenordner **Time Management Periods**.
- 13. Ziehen Sie das Objekt **Time Management Period Name** aus dem Klassenordner **Time Management Periods** in den Bereich **Result Objects**.
- 14. Ziehen Sie das Objekt **Period Date Range** aus dem Klassenordner **Time Management Periods** in den Bereich **Result Objects**.

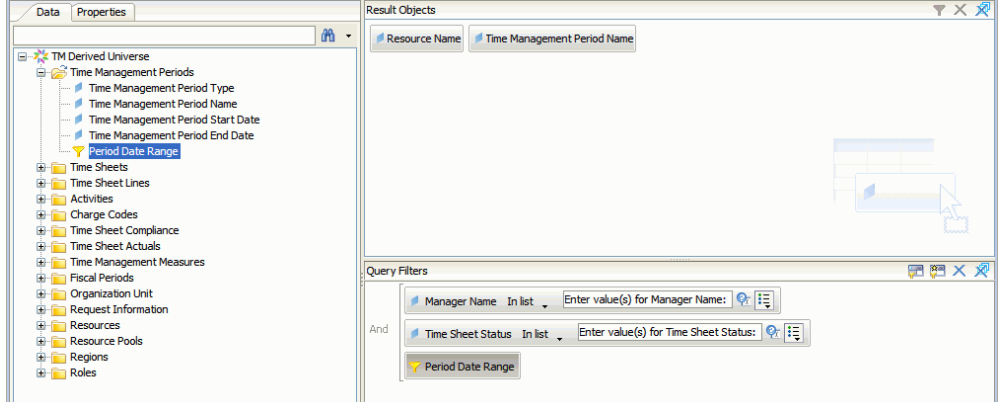

15. Klicken Sie oben rechts auf der Seite **New Web Intelligence Document** auf **Run Query**.

Das Dialogfeld **Prompt** wird geöffnet.

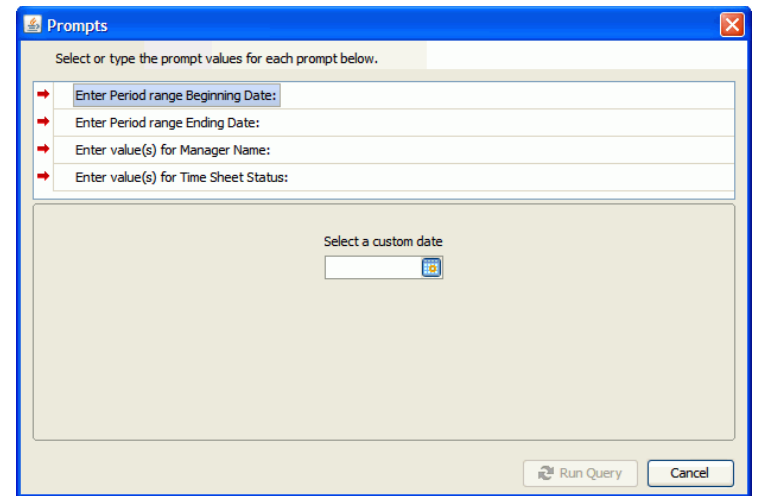

- 16. So legen Sie den Datenbereich für den Bericht fest:
	- a. Klicken Sie auf **Enter Period range Beginning Date** und wählen Sie dann mit dem Steuerelement für die Mehrfachauswahl **Select a custom date** das Anfangsdatum für die Berichtsdaten aus.
	- b. Klicken Sie auf **Enter Period range Ending Date** und wählen Sie dann mit dem Steuerelement für die Mehrfachauswahl **Select a custom date** das Enddatum für die Berichtsdaten aus.
- 17. So wählen Sie die Namen eines oder mehrerer Manager aus:
	- a. Klicken Sie auf **Enter value(s) for Manager Name.**
	- b. Wählen Sie in der Liste **Manager Name** den Namen eines oder mehrerer Manager aus und klicken Sie dann auf den nach rechts zeigenden Pfeil, um die Auswahl in das rechte Feld zu übernehmen.
- 18. Klicken Sie auf **Enter value(s) for Time Sheet Status** und wählen Sie dann in der Liste der Arbeitszeitnachweisstatus die folgenden Werte aus:
	- **Unsubmitted**
	- **In Rework**

19. Klicken Sie unten im Dialogfeld **Prompts** auf **Run Query.**

InfoView führt den Bericht aus; anschließend werden die Ressourcennamen und die Periodennamen aufgelistet, für die Ressourcen keine Arbeitszeitnachweise gesendet haben.

- 20. Doppelklicken Sie auf der Berichtsergebnisseite auf **Report Title**, geben Sie einen Namen für den Bericht in dem jetzt aktiven Textfeld ein drücken Sie die **Eingabetaste**.
- 21. Klicken Sie in der Symbolleiste auf **Save ...**
- 22. Geben Sie dem Dokument einen Namen und speichern Sie es.

## Weitere Ad-hoc-Berichte mit Daten aus HP Time Management

In den folgenden Abschnitten werden weitere Abfragen beschrieben, mit denen Sie Betriebsberichte für HP Time Management erstellen können.

## <span id="page-66-0"></span>Trends bei verspätet eingereichten Arbeitszeitnachweisen

Sie können einen Bericht erstellen, mit dem Sie Trends bei verspätet eingereichten Arbeitszeitnachweisen auf der Basis des Ressourcenmanagers, der Teams, Organisationseinheiten oder Abteilungen, zu denen die Ressource gehört, aufzeigen können. *[Tabelle 3-5](#page-66-1)* enthält die TM Derived Universe-Objekte, die Sie für einen Bericht, der Trends bei der verspäteten Abgabe von Arbeitszeitnachweisen aufdeckt, verwenden können.

<span id="page-66-1"></span>Tabelle 3-5. TM Derived Universe-Objekte, die Sie einem Bericht über Trends bei der verspäteten Abgabe von Arbeitszeitnachweisen verwenden können

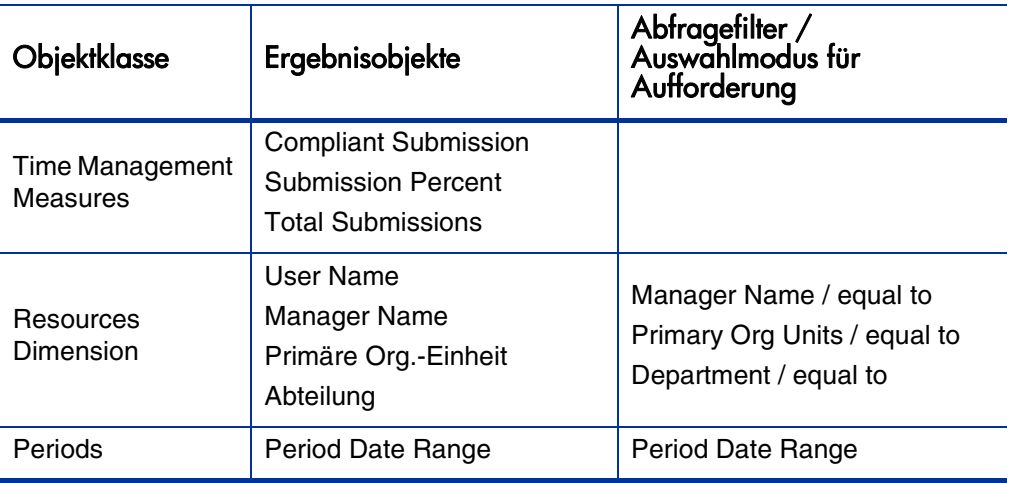

Ein Beispiel dafür, wie Sie Objekte zu einem neuen Web Intelligence-Dokument hinzufügen, finden Sie unter *[Beispiel: Ad-hoc-Bericht für Daten](#page-59-1)  [aus HP Time Management](#page-59-1)* auf Seite 60.

Nachdem Sie das Web Intelligence-Dokument erstellt haben, führen Sie den Bericht aus und überprüfen die Ergebnisse. Sie können diesen Bericht mit zusätzlichen Informationen wie Ist-Werten und Zeitperioden erweitern. Sie können auch mit verschiedenen Methoden für die Datenanzeige experimentieren, indem Sie Daten nach Ressourcenname, Abteilung, Manager oder Organisationseinheiten gruppieren. Wenn der Bericht alle erforderlichen Daten enthält und die Daten nach Ihren Vorstellungen organisiert sind, können Sie ihn im Excel- oder PDF-Format speichern.

## <span id="page-67-0"></span>Trends bei der Verarbeitung von Arbeitszeitnachweisen

Als PPM Center-Projektmanager, der für HP Time Management verantwortlich ist, können Sie einen Bericht erstellen, der Trends bei der Verarbeitung von Arbeitszeitnachweisen aufzeigt. Sie können den Bericht so konfigurieren, dass er Unterschiede zwischen Messzahlen zeigt:

- Abgabe und Genehmigung der Arbeitszeitnachweise auf Basis der Gruppe.
- Ende der Berichtsperiode und Genehmigung der Arbeitszeitnachweise auf Basis der Gruppe.
- Überarbeitung der Arbeitszeitnachweise und Genehmigung der Arbeitszeitnachweise auf Basis der Gruppe.
- Ende der Berichtsperiode und Schließen der Berichtsperiode auf Basis der Gruppe.

Sie können außerdem einen Bericht über die Ablehnungsrate von Arbeitszeitnachweisen erstellen, der die Anzahl der abgelehnten Arbeitszeitnachweise (die überarbeitet werden mussten), die Ressourcen, deren Arbeitszeitnachweise mehrmals abgelehnt wurden usw. auf Basis der Gruppe zeigt.

Ein Beispiel dafür, wie Sie Objekte zu einem neuen Web Intelligence-Dokument hinzufügen, finden Sie unter *[Beispiel: Ad-hoc-Bericht für Daten](#page-59-1)  [aus HP Time Management](#page-59-1)* auf Seite 60.

## <span id="page-68-0"></span>Verfolgen der für ein Projekt protokollierten abrechenbaren Zeit

Wenn Sie Projektmanager sind, der sich mit der abrechenbaren Zeit befasst, die Ihre Berater protokollieren, können Sie einen Bericht erstellen, der die für ein Projekt protokollierte abrechenbare Zeit in einer bestimmten Periode zeigt und Aktivitäts- und Belastungscodes enthält. *[Tabelle 3-6](#page-68-1)* zeigt die TM Derived Universe-Objekte, die Sie für einen Bericht über abrechenbare Zeit verwenden können.

<span id="page-68-1"></span>Tabelle 3-6. TM Derived Universe-Objekte für einen Bericht über abrechenbare Zeit

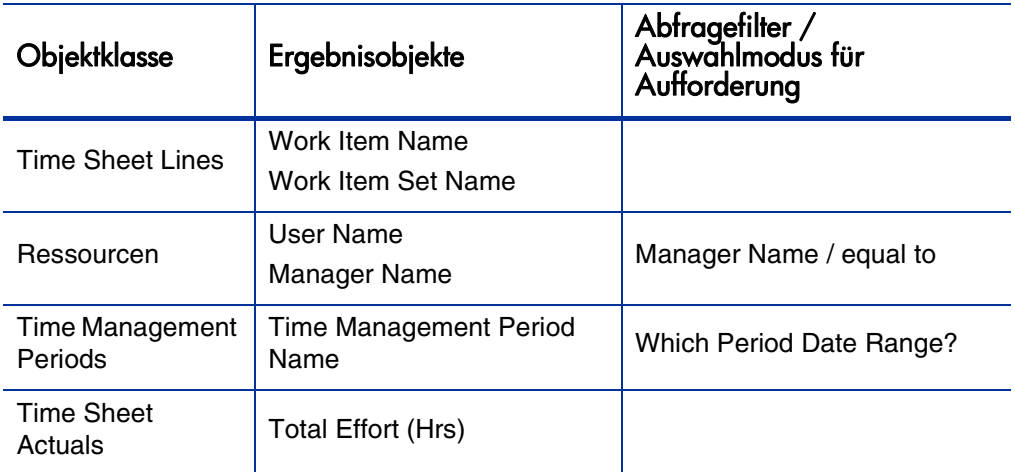

Der Bericht zeigt alle Arbeitselemente, für die Ressourcen Zeit protokolliert haben, und den tatsächlichen Aufwand.

Ein Beispiel dafür, wie Sie TM Derived Universe-Objekte zu einem neuen Web Intelligence-Dokument hinzufügen, finden Sie unter *[Beispiel: Ad-hoc-](#page-59-1)[Bericht für Daten aus HP Time Management](#page-59-1)* auf Seite 60.

### <span id="page-69-0"></span>Laufende Arbeiten von Ressourcen

Wenn Sie Ressourcenmanager sind, der wissen möchte, an was Ihre direkten Untergebenen arbeiten, erstellen Sie einen Bericht, der zeigt, mit welchen Dingen (Projekte, Anforderungen, Urlaub usw.) Ressourcen in einem bestimmten Zeitraum beschäftigt waren. *[Tabelle 3-7](#page-69-1)* enthält die TM Derived Universe-Objekte, die Sie für einen Bericht über die laufenden Arbeiten von Ressourcen verwenden können.

Objektklasse | Ergebnisobjekte Abfragefilter / Auswahlmodus für Aufforderung Time Sheet Lines Work Item Name Work Item Set Name **Ressourcen** User Name Manager Name Manager Name / equal to Time Management Periods Time Management Period Name Management Period | Which Period Date Range? Time Sheet Total Effort (Hrs)

<span id="page-69-1"></span>Tabelle 3-7. TM Derived Universe-Objekte für einen Bericht über laufende Arbeiten von Ressourcen

Der Bericht zeigt alle Arbeitselemente, für die Ressourcen Zeit protokolliert haben, und den tatsächlichen Aufwand. Sie können weitere Informationen wie Anforderungstypen, Pakete usw. in die Berichtsabfrage aufnehmen.

## Probleme bei der Erstellung von Abfragen für HP Time Management-Berichte

In diesem Abschnitt werden Probleme behandelt, die sich beim Erstellen von Abfragen für Betriebsberichte aus HP Time Management-Daten ergeben können. Er enthält Referenzen auf Objekte im TM Derived Universe der Klassen und Objekte, die für die Berichterstellung für HP Time Management verwendet werden. Informationen über das TM Derived Universe und seine Komponenten finden Sie in den entsprechenden Abschnitten dieses Handbuchs.
# 4 Berichterstellung für HP Financial **Management**

In diesem Kapitel geht es um Operational Reporting für HP Resource Management. Es enthält Informationen über den von HP zur Verfügung gestellten vorkonfigurierten Bericht **Financial Summary** und einige der Adhoc-Berichte, die Sie für Ihre HP Financial Management-Daten erstellen können.

# Bericht "Financial Summary"

<span id="page-72-0"></span>Sie können den von HP bereitgestellten Finanzübersichtsbericht mit Operational Reporting verwenden, um laufende Aufwände zu überwachen und Informationen zu sammeln, die Sie für Finanzprognosen verwenden können. PPM Center stellt Portfolioszenarios bereit, die es Finanzmanagern erlauben, Zukunftsszenarios zu entwerfen, die direkt miteinander und den fortlaufenden Aufwänden des Berichts **Financial Management** verglichen werden können.

Der von HP entwickelte PPM-Bericht **Financial Summary** ermöglicht den Vergleich zwischen geplanten und tatsächlichen Werten für ein Budget und allen budgetbezogenen Attributen. Sie können Budgetinformationen nach Region, Geschäftsziel oder Budgettyp (die Entität, für die das Budget erstellt wurde) gruppieren.

Budgetwerte können auf Basis des Kosten- oder Arbeitstyps analysiert werden. Budgetkosten können in der definierten lokalen Währung des PPM Center-Systems oder anhand von Filterkriterien in jeder anderen Währung angezeigt werden.

## <span id="page-73-1"></span>Aufforderungen für den Bericht "Financial Summary"

<span id="page-73-0"></span>*[Tabelle 4-1](#page-73-0)* enthält die Aufforderungen für den Bericht **Financial Summary**.

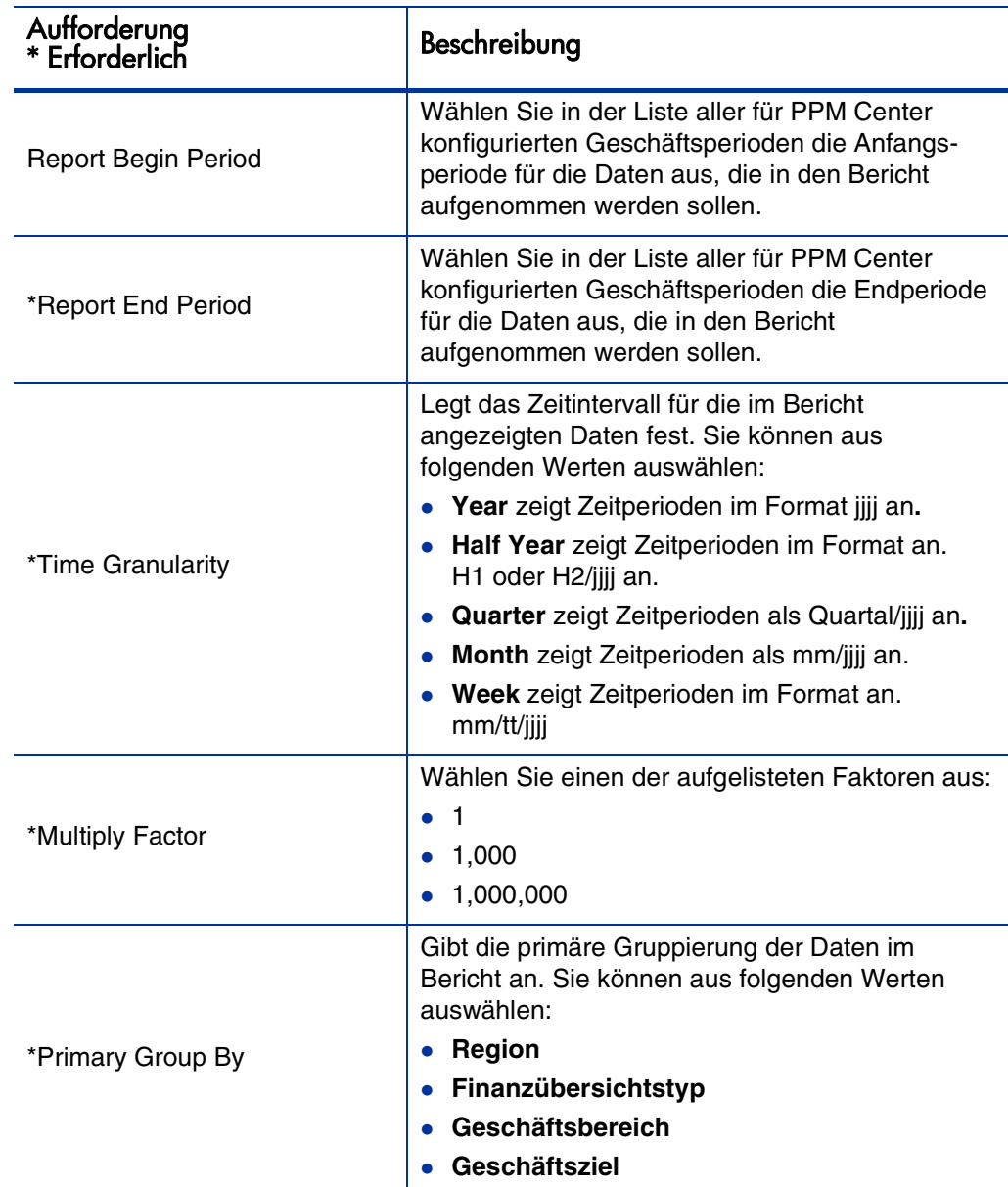

Tabelle 4-1. Informationen für den Bericht **Financial Summary**

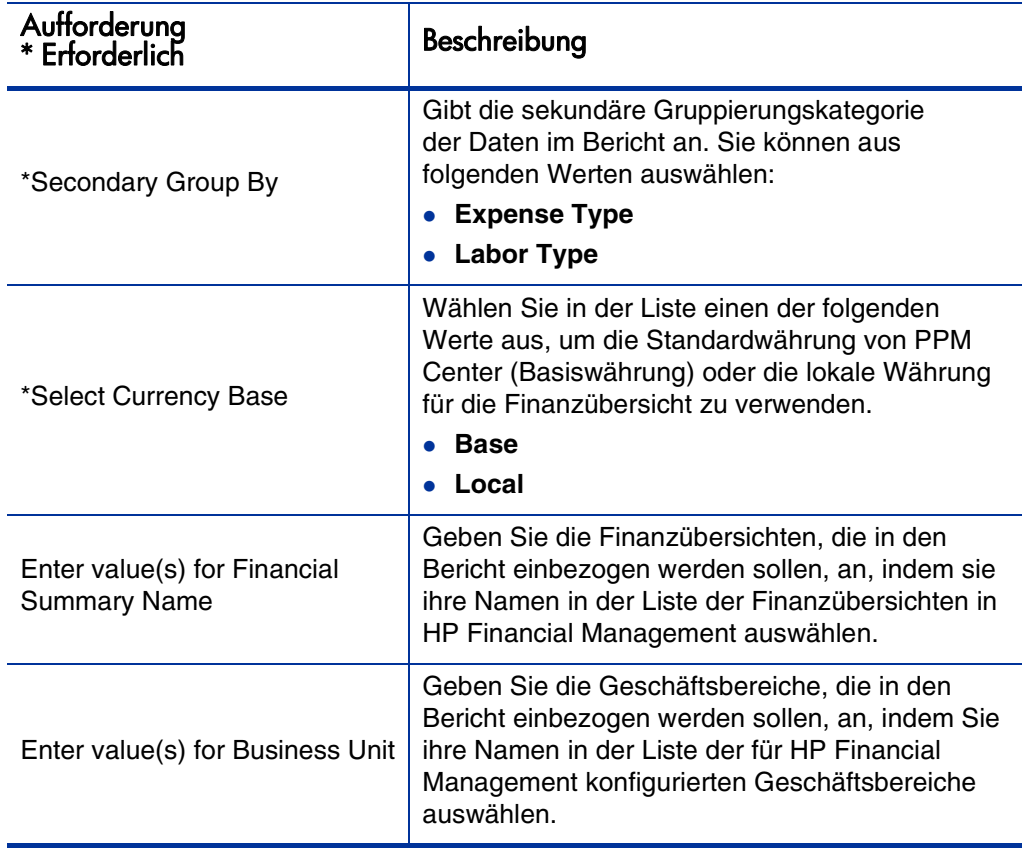

## Tabelle 4-1. Informationen für den Bericht **Financial Summary**

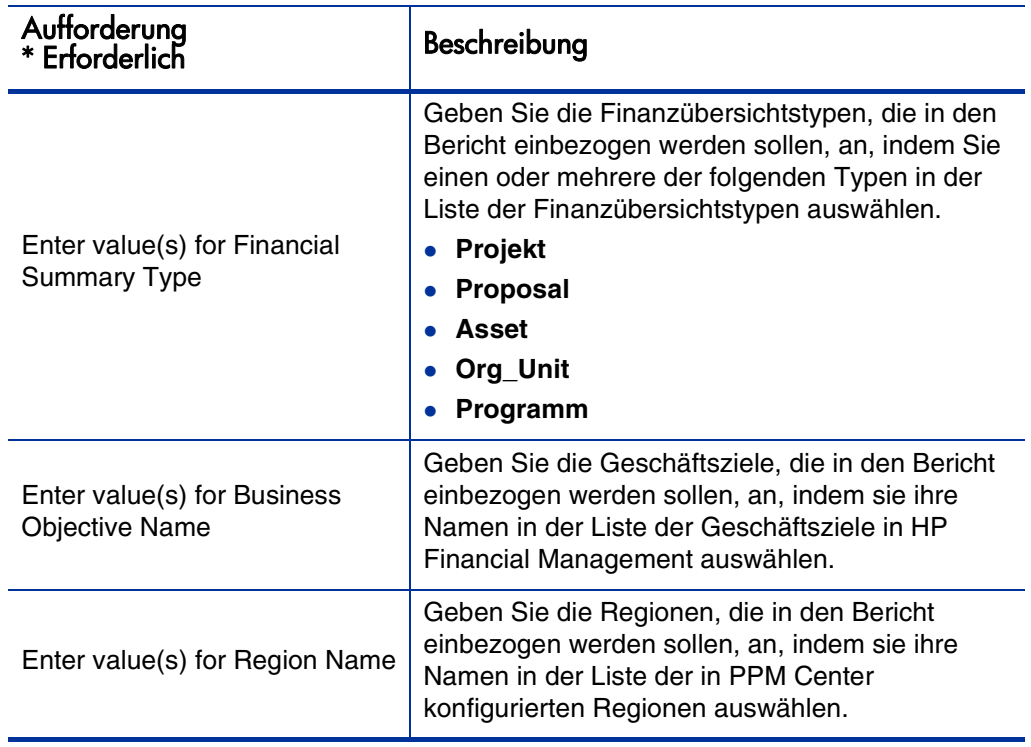

# Ad-hoc-Berichte für HP Financial Management

<span id="page-76-1"></span><span id="page-76-0"></span>Das mit PPM Center ausgelieferte FM Derived Universe enthält Klassen und Objekte, die Sie zur Erstellung Ihrer eigenen Betriebsberichte für HP Financial Management-Daten verwenden können. Dieser Abschnitt enthält Informationen über die für Ad-hoc-Berichte mit Daten aus HP Financial Management verfügbaren Kontexte, die Best Practices für die Erstellung von Berichten und eine Beschreibung eines der vielen möglichen Ad-hoc-Berichte, die Sie für HP Financial Management erstellen können.

## Kontexte für Ad-hoc-Berichte für HP Financial Management

<span id="page-76-3"></span>Wenn Sie einen Ad-hoc-Bericht für HP Resource Management erstellen, fordert InfoView Sie unter Umständen auf, einen Kontext für Ihre Berichtsabfrage auszuwählen. Ein Kontext besteht aus einer Reihe klar definierter Verbindungen, die einen eindeutigen Abfragepfad mit mehreren Dimensionen und Fakten ergeben.

Wenn die multiplen Fakten und Messgrößen in einem Berichtsuniversum auf einen gemeinsamen Satz von Dimensionen bezogen werden, führen die multiplen Fakten und die zugehörigen Dimensionen zu einer Schleife. Indem Sie separate Kontexte für jeden Fakt und die zugehörigen Dimensionen bereitstellen, wird die Schleife eliminiert, sodass Sie multiple Fakten in einem Satz gemeinsamer Dimensionen abfragen können.

Operational Reporting stellt die folgenden Kontexte für die Ad-hoc-Berichte, die Sie für Daten aus HP Financial Management erstellen können, zur Verfügung:

#### <span id="page-76-2"></span>Kontext **FA for Programs**

Verwenden Sie den Kontext **FA for Programs**, um Abfragen zu erstellen, die Prognose- und Ist-Werte für Programme enthalten. Dieser Kontext enthält Prognose- und Ist-Werte ausschließlich für Projektanträge und Projekte. (Anlagen sind nicht enthalten.)

Die Prognose- und Ist-Werte für Programme werden mit monatlicher Granularität gespeichert. Wenn Sie den Kontext **FA for Programs** auswählen, sollten Sie den Filter **Date range** oder **Yearly Date range** verwenden, um die Daten für einen bestimmten Zeitraum abzurufen.

#### <span id="page-77-0"></span>Kontext **Approved for Programs**

Mit dem Kontext **Approved for Programs** können Sie Berichtsabfragen erstellen, die prognostizierte Kosten, lst-Kosten und genehmigte Kosten für Programme einschließen. Genehmigte Kosten für Projektanträge, Projekte, Anlagen und Geschäftsbereiche werden nicht einbezogen.

Die prognostizierten Kosten, Ist-Kosten und genehmigten Kosten für Programme werden mit jährlicher Granularität gespeichert. Wenn Sie den Kontext **Approved for Programs** auswählen, sollten Sie den Filter **Yearly Date range** verwenden, um die Daten für einen bestimmten Zeitraum abzurufen.

#### <span id="page-77-1"></span>Kontext **FA for Proposal/Project/Asset**

Mit dem Kontext **FA for Proposal/Project/Asset** können Sie Berichtsabfragen erstellen, die Prognose- und Ist-Werte für Projektanträge, Projekte und Anlagen einschließen. Prognose- und Ist-Werte für Programme und Geschäftsbereiche werden nicht einbezogen.

Die Prognose- und Ist-Werte für Projektanträge, Projekte und Anlagen werden mit monatlicher Granularität gespeichert. Wenn Sie den Kontext **FA for Proposal/Project/Asset** auswählen, sollten Sie den Filter **Date range** oder **Yearly Date range** verwenden, um die Daten für einen bestimmten Zeitraum abzurufen.

#### <span id="page-78-1"></span>Kontext **Approved for Proposal/Project/Asset**

Mit dem Kontext **Approved for Proposal/Project/Asset** können Sie Berichtsabfragen erstellen, die genehmigte Kosten für Projektanträge, Projekte und Anlagen einschließen. Genehmigte Kosten für Programme und Geschäftsbereiche werden nicht einbezogen.

Die genehmigten Kosten für Projektanträge, Projekte und Anlagen werden mit jährlicher Granularität gespeichert. Wenn Sie den Kontext **Approved for Proposal/Project/Asset** auswählen, sollten Sie den Filter **Yearly Date range** verwenden, um die Daten für einen bestimmten Zeitraum abzurufen.

#### <span id="page-78-0"></span>Kontext **Approved for Org Units**

Mit dem Kontext **Approved for Org Units** können Sie Berichtsabfragen erstellen, die Kosten, lst-Kosten und genehmigte Kosten für Geschäftsbereiche einschließen. Genehmigte Kosten für Programme, Projektanträge, Projekte und Anlagen werden nicht einbezogen.

Die Kosten, Ist-Kosten und genehmigten Kosten für Geschäftsbereiche werden mit jährlicher Granularität gespeichert. Wenn Sie den Kontext **Approved for Org Units** auswählen, sollten Sie den Filter **Yearly Date range** verwenden, um die Daten für einen bestimmten Zeitraum abzurufen.

## Best Practices für Berichte mit Daten aus HP Financial Management

<span id="page-79-0"></span>Nutzen Sie die Empfehlungen in diesem Abschnitt, um beste Ergebnisse mit den Ad-hoc-Betriebsberichten zu erzielen, die Sie mit den Daten aus HP Financial Management erstellen.

### Gruppieren von Programmmesszahlen nach Geschäftsziel, wenn das Programm mehrere Geschäftsziele hat

Angenommen Sie möchten eine Ad-hoc-Berichtsabfrage, die Programmmesszahlen einschließt (Prognose-, Ist-, genehmigte Werte usw.), nach Geschäftsziel gruppieren und das Abfrageergebnis soll ein oder mehrere Objekte der Klasse Business Objectives (im FM Derived Universe) enthalten. Wenn sich der Bericht auf ein Programm mit mehreren Geschäftszielen bezieht, werden die Ergebnisdaten für die Messzahlen mit der Anzahl der verbundenen Geschäftsziele multipliziert. Dies führt zu falschen Berichtsdaten.

Um dieses Problem zu umgehen, erstellen Sie eine Berichtsvariable, die die Anzahl der separaten Geschäftsziele dieses Programms ermittelt. Verwenden Sie diese Variable in jeder Zelle des Ad-hoc-Berichts, in der diese Messzahl angezeigt wird, um die Summe in dieser Zelle durch diesen Wert zu dividieren. (Im Bericht **Financial Summary** wird diese Methode verwendet.)

## Abfragen über große Datenmengen

Abfragen werden standardmäßig nach zehn Minuten wegen Zeitüberschreitung abgebrochen. Wenn Sie Abfragefilter definiert haben, die große Datenmengen zurückgeben, wird die Abfrage möglicherweise ohne Ergebnis abgebrochen. Um eine solche Situation zu vermeiden, wenden Sie eine oder beide der folgenden Methoden an:

- Ändern Sie die Universe-Parameter (auf der Registerkarte **Controls** des Dialogfelds Universe Parameters) und erhöhen Sie das Limit für die Ausführungszeit.
- Ändern Sie die Abfragefilter, um eine kleinere Datenmenge zu erhalten.

## Auswählen der jährlichen Granularität für den Bericht "Financial Summary"

Wenn Sie den Bericht **Financial Summary** mit jährlicher Granularität ausführen, müssen Sie den ersten Monat des Geschäftsjahrs als Anfangsperiode und den letzten Monat des Geschäftsjahrs als Endperiode angeben. Andernfalls sind die jährlichen Werte für Prognose- und Ist-Zahlen falsch.

### Deaktivieren der Finanzübersicht für ein Programm

In HP Program Management können Sie die mit dem Programm verknüpfte Finanzübersicht deaktivieren. (Weitere Informationen finden Sie im *HP Program Management-Benutzerhandbuch*.) Während der regelmäßigen inkrementellen Aktualisierungen der HP Financial Management-Daten werden die Finanzübersichtsdaten für Programme an die Berichtsdatenbank übergeben. Das Ergebnis des Berichts **Financial Summary** enthält keine Finanzübersichtsdaten, das Ergebnis von Ad-hoc-Berichten für HP Financial Management dagegen schon.

Um Programme herauszufiltern, bei denen die Finanzübersicht deaktiviert ist, ergreifen Sie beim Erstellen der Berichtsabfrage in InfoView eine der folgenden Maßnahmen:

 Fügen Sie den Filter **Financial Summary: Enabled** (FM Derived Universe, Klasse Financial Summary) zum Bereich **Query Filters** hinzu

Alternative:

- 1. Fügen Sie das Objekt **Financial Summary Enabled** (FM Derived Universe, Klasse Financial Summary) zum Bereich **Query Filters** hinzu
- 2. Klicken Sie im Bereich **Query Filters** auf die Listenschaltfläche des Feldes **Financial Summary Enabled** (rechts außen), und wählen Sie in der Liste **Prompt** aus.
- 3. Wenn Sie den Bericht ausführen und aufgefordert werden, einen Wert für **Financial Summary Enabled** einzugeben, drücken Sie **Y.**

Vergleichen der Rolle einer Position und der Rolle einer dieser Position zugewiesenen Ressource

> Beim Erstellen einer Abfrage, die die Rolle einer Position mit der tatsächlichen Rolle einer dieser Position zugewiesenen Ressource vergleicht, müssen Sie folgendermaßen vorgehen:

- Wählen Sie das Role Name-Objekt (Roles-Klasse) für die Rolle der Position aus.
- Wählen Sie das Primary Role-Objekt (Resource-Klasse) für die Rolle der Ressource aus.
- Wählen Sie entweder den Kontext **Resource Demand from Staffing Pool Region** oder den Kontext **Resource Demand on Resource Pool Region** aus.

## Erstellen eines Ad-hoc-Berichts für HP Financial Management: Anlagen, Projektanträge und Programme nach Programm

Wenn Sie Programmmanager sind, können Sie einen Bericht erstellen, der alle mit Ihren Programmen verbundenen Anlagen, Projektanträge und Projekte zeigt. In *[Tabelle 4-2](#page-82-0)* sind die FM Universe-Objekte aufgelistet, die Sie zum Erstellen dieses Berichts verwenden, und ihre Position auf der Seite **New Web Intelligence Document**.

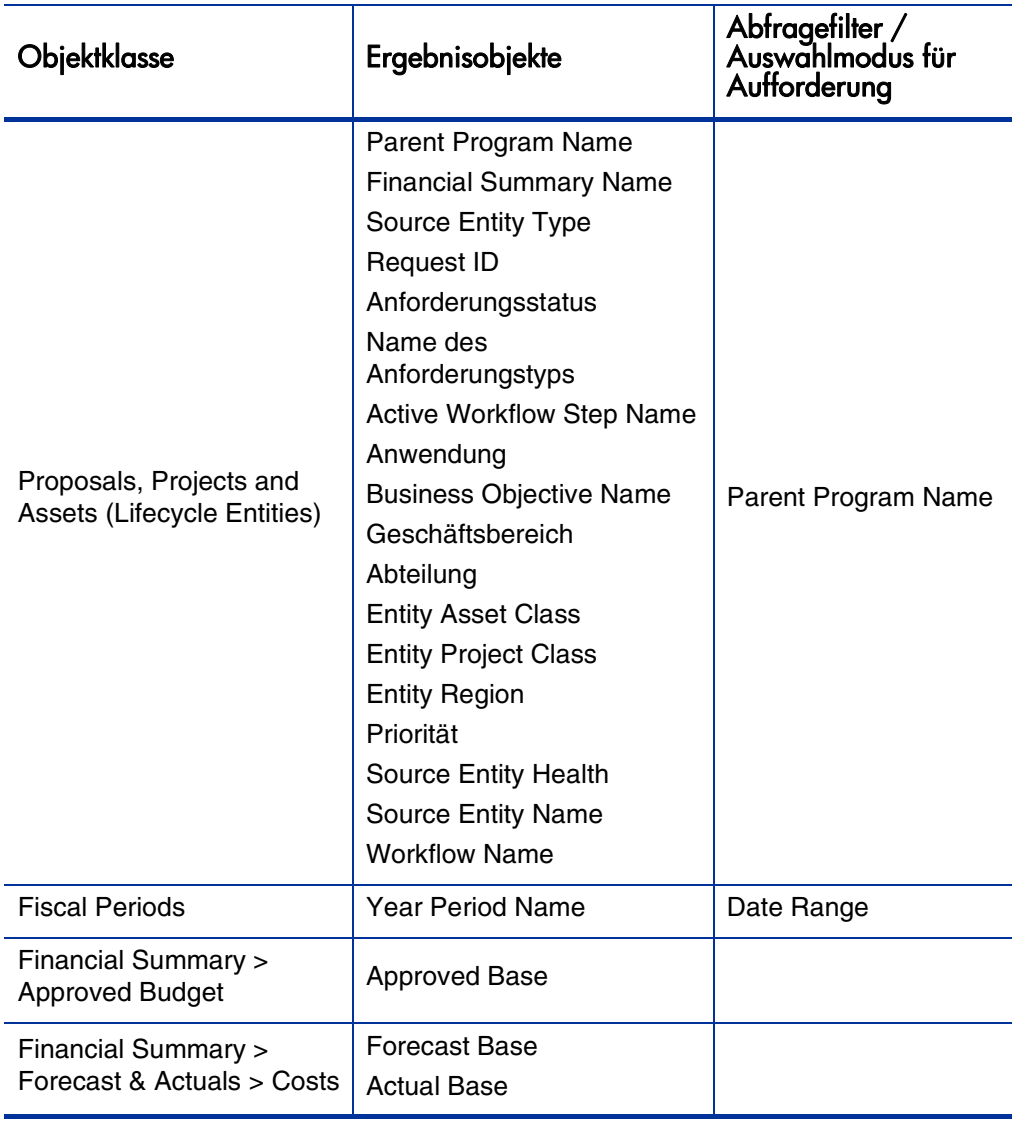

<span id="page-82-0"></span>Tabelle 4-2. Einschließen von FM Universe-Objekten in einen Bericht über Anlagen, Projektanträge und Projekte als Funktion des Programms

# 5 Hinzufügen benutzerdefinierter PPM Center-Datenfelder zu Ad-hoc-

# **Betriebsberichten**

# Über dieses Kapitel

In diesem Kapitel wird erläutert, wie Sie angepasste Benutzerdatenfelder, die sich in Ihren PPM Center-Formularen befinden, zu Betriebsberichten hinzufügen. Darüber hinaus erfahren Sie, wie Sie die erstellten Berichte speichern und in InfoView gemeinsam nutzen.

# Hinzufügen von Benutzerdatenfeldern zu Betriebsberichten

<span id="page-84-0"></span>In diesem Kapitel wird erläutert, wie Sie angepasste Benutzerdatenfelder, die sich in Ihren PPM Center-Formularen befinden, zu Betriebsberichten hinzufügen. Darüber hinaus erfahren Sie, wie Sie die erstellten Berichte speichern und in InfoView gemeinsam nutzen.

Dazu bearbeiten Sie zuerst ein Universe-Benutzerdatenobjekt, das ein Benutzerdatenfeld in PPM Center repräsentiert, und fügen dann das Benutzerdatenfeld zu einem Ad-hoc-Bericht (in InfoView) hinzu. Anweisungen zur Durchführung dieser Aufgaben finden Sie in den folgenden Abschnitten.

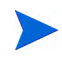

Informationen über die Benutzerdatenobjekte in den PPM Center-Universen finden Sie im Data Model Guide.

## Bearbeiten eines Benutzerdatenobjekts, das ein Benutzerdatenfeld repräsentiert

So bearbeiten Sie ein Benutzerdatenobjekt, das ein in PPM Center vorhandenes Benutzerdatenfeld repräsentiert:

- 1. Melden Sie sich am Universe Designer an und öffnen Sie das mit dem PPM Center-Modul verbundene Universe, für das Sie den Bericht erstellen möchten.
- <span id="page-85-0"></span>2. Navigieren Sie im Bereich **Universe** (linker Bereich) zu der Unterklasse, in der die benutzerkonfigurierten Datenobjekte der PPM Center-Entität enthalten sind, für die Benutzerdatenfelder definiert sind.
- 3. Doppelklicken Sie auf das Objekt **Visible User Data**, das dem Benutzerdatenfeld in PPM Center entspricht. Ist ein Benutzerdatenfeld zum Beispiel für Anforderungen in PPM Center definiert, das den Benutzerdatenqualifizierer USER\_DATA3 aufweist, wechseln Sie im Universe Designer zur Unterklasse **Request User Configured Data** und doppelklicken dann auf **Visible User Data3.**

Das Dialogfeld **Edit Properties of Visible User Data** < $N$ > wird mit der Registerkarte **Definition** im Vordergrund geöffnet.

- <span id="page-85-1"></span>4. Ersetzen Sie im Feld **Name** den vorhandenen Wert mit dem Namen des in PPM Center definierten Benutzerdatenfelds.
- 5. Klicken Sie auf **OK** und speichern Sie die Datei.
- 6. Wiederholen Sie [Schritt 2](#page-85-0) bis [Schritt 4](#page-85-1) für jedes weitere Benutzerdatenfeld, das Sie in Ihren Betriebsberichten verwenden möchten.
- 7. Speichern Sie das geänderte Universe im BusinessObjects-Repository wie folgt:
	- a. Klicken Sie auf **File > Export**.

Das Dialogfeld **Export Universe** wird geöffnet.

b. Um das Universe in einen anderen als dem im Feld **Domain** angezeigten Ordner zu exportieren, klicken Sie auf **Browse**, suchen nach dem Ordner und wählen ihn aus.

c. Wählen Sie im Feld **Group** die Gruppe(n) aus, die Zugriff auf das exportierte Universe benötigen. (Das geänderte Universe ist in der Liste **Universes** standardmäßig ausgewählt.)

Universe Designer zeigt eine Bestätigungsmeldung für den Exportvorgang an.

Benutzer können die geänderten Universe-Objekte nun in InfoView anzeigen.

- 8. Melden Sie sich bei InfoView an und öffnen Sie das Web Intelligence-Berichtsdokument, zu dem Sie das/die Benutzerdatenfeld(er) hinzufügen möchten.
- 9. Wählen Sie im Dialogfeld **Prompts** Werte für erforderliche Aufforderungen aus und klicken Sie dann auf **Run Query.**
- 10. Klicken Sie in der InfoView-Symbolleiste auf **Edit**.
- 11. Klicken Sie in der Web Intelligence-Symbolleiste auf **Edit Query**.

Auf der Registerkarte **Data** im Universe-Bereich werden nun alle geänderten und exportierten Objekte im Universe aufgelistet.

- a. So fügen Sie das benutzerkonfigurierte Objekt für das Benutzerdatenfeld als Berichtsabfragefilter hinzu und legen Aufforderungseigenschaften fest:
- b. Wählen Sie auf der Registerkarte **Data** das Objekt aus, ziehen Sie es in den Bereich **Query Filters** (rechterhand), und legen es an der Position ab, wo es relativ zu den anderen Aufforderungen im Dialogfeld **Prompts** gelistet werden soll.
- c. Um den Abfrageoperator der Aufforderung zu ändern, wählen Sie einen aus der Liste der Operatoren aus.

d. Klicken Sie für das Aufforderungsobjekt im Bereich **Query Filters** auf **Prompt properties**.

Das Dialogfeld **Prompts** wird geöffnet.

- e. Legen Sie die Eigenschaften der Aufforderung fest und klicken Sie dann auf **OK.**
- 12. Auf der Berichtsergebnisseite ziehen Sie die Felder an die korrekte Position.

## Einbeziehen eines Benutzerdatenfelds in einen Ad-hoc-Bericht

So nehmen Sie ein Benutzerdatenfeld in einen Ad-hoc-Bericht auf:

- 1. Melden Sie sich bei InfoView an und öffnen Sie das Web Intelligence-Dokument für den Bericht.
- 2. Fügen Sie einen neuen Filter für ein Benutzerdatenfeld einer PEP-Profilposition hinzu und schließen Sie ihn in Berichtsabfragen ein.
- 3. Fügen Sie eine neue Anzeigespalte für ein Benutzerdatenfeld einer PEP-Profilposition hinzu und schließen Sie sie in den Bericht ein.
- 4. Fügen Sie eine neue Gruppierung für ein Benutzerdatenfeld einer PEP-Profilposition hinzu und schließen Sie sie in den Bericht ein.
- 5. Fügen Sie einen neuen Filter für ein Ressourcenpool-Benutzerdatenfeld hinzu und schließen Sie ihn in Berichtsabfragen ein.
- 6. Fügen Sie eine neue Anzeigespalte für ein Ressourcenpool-Benutzerdatenfeld hinzu und schließen Sie sie in den Bericht ein.
- 7. Fügen Sie eine neue Gruppierung für ein Ressourcenpool-Benutzerdatenfeld hinzu und schließen Sie sie in den Bericht ein.
- 8. Führen Sie die Berichtsabfrage aus.

# Speichern und gemeinsames Nutzen eines Betriebsberichts

Wenn InfoView zum Anzeigen des Berichts verwendet wird, können Sie Ihre Betriebsberichte als öffentliche Dokumente speichern und direkt an die Stakeholder versenden. Sie können auch eine automatische Aktualisierung und Verteilung eines Dokuments am angegebenen Datum zur angegebenen Uhrzeit planen. Um Berichte Benutzern ohne InfoView zugänglich zu machen, versenden Sie sie als E-Mail-Anhang im Microsoft Excel-, PDF- oder Web Intelligence-Format, das Empfänger anzeigen und ausdrucken können. Sie können einen Bericht (Web Intelligence-Dokument) in InfoView in den folgenden Dateiformaten speichern:

- Excel-Tabelle
- **PDF-Datei**
- CSV-Datei (kommagetrennte Werte)

So speichern Sie ein Berichtsergebnis als Excel-Tabelle oder PDF-Datei:

 Wählen Sie **Document > Save report to my computer as,** und dann **Excel** oder **PDF**.

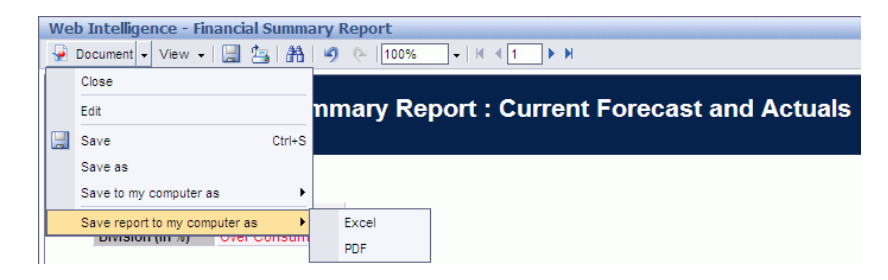

## Einschränkungen beim Speichern eines Berichts als Excel-Tabelle

BusinessObjects verwendet zum Erstellen von Excel-Dokumenten seine eigenen internen Bibliotheken. (Welche Excel-Version lokal installiert ist, spielt keine Rolle.) Mit diesen internen Bibliotheken wird ein Dokument erstellt, das denselben Zeilen- und Spaltenbeschränkungen unterliegt wie Excel 2003. Unter Umständen fehlen Daten, unabhängig davon, mit welcher Excel-Version Sie die exportierten Berichtsdaten anzeigen.

## Umgehungslösung

Um diese Einschränkung beim Exportieren von Berichtsergebnissen in eine Excel-Tabelle zu umgehen, speichern Sie den Bericht im TXT-Format und importieren Sie das Textdokument in Excel 2007. Bei diesem Verfahren bleiben die Daten vollständig erhalten, lediglich die Formatierung geht verloren.

# Index

## A

Ad-hoc-Berichte für HP Financial Management, **[77](#page-76-0)** für HP Resource Management, **[22](#page-21-0)**, **[56](#page-55-0)**, **[77](#page-76-1)** für HP Time Management, **[56](#page-55-1)** Approved for Org Units, Kontext, **[79](#page-78-0)** Approved for Programs, Kontext, **[78](#page-77-0)** [Approved for Proposal/Project/Asset, Kontext,](#page-78-1)  **79** Aufforderungen für Financial Summary, **[74](#page-73-1)**

## B

Benutzerdaten zu Berichten hinzufügen, **[85](#page-84-0)** Benutzerdefinierte Berichte für Daten a[us HP Resource Management,](#page-76-1)  **[22](#page-21-1)**, **[56](#page-55-0)**, **77** Berichte Benutzerdatenfelder hinzufügen, **[85](#page-84-0)** Financial Summary, **[73](#page-72-0)** für HP Resource Management Demand Vs Capacity, **[13](#page-12-0)** Time Sheet Compliance, **[45](#page-44-0)** Von HP bereitgestellte Berichte, **[11](#page-10-0)**

Berichte für HP Time Management Time Sheet Compliance, **[45](#page-44-0)**

Best Practices Berichte für HP Time Management, **[57](#page-56-0)** HP Financial Management-Berichte, **[80](#page-79-0)** HP Resource Management, Berichte, **[24](#page-23-0)** Betriebsberichte

Financial Summary, **[73](#page-72-0)**

### D

Demand Vs Capacity, Bericht, **[13](#page-12-0)**

Direct Manager, Registerkarte Time Sheet Compliance, Bericht, **[50](#page-49-0)**

## F

FA for Programs, Kontext, **[77](#page-76-2)** FA for Proposal/Project/Asset, Kontext, **[78](#page-77-1)** Financial Management Best Practices [für die Ausführung von](#page-79-0)  Berichten, **80** Financial Summary, Bericht, **[73](#page-72-0)** Aufforderungen, **[74](#page-73-1)**

91

## H

- HP Financial Management Unterstützte Ad-hoc-Berichte, **[77](#page-76-0)**
- HP Resource Management Ad-hoc-Bericht, Beispiel, **[29](#page-28-0)** Ad-hoc-Berichte, **[22](#page-21-1)**, **[56](#page-55-0)**, **[77](#page-76-1)** Benutzerdefinierte Betriebsberichte, **[22](#page-21-1)**, **[56](#page-55-0)**, **[77](#page-76-1)** Unterstützte Ad-hoc-Berichte, **[22](#page-21-0)**

HP Time Management Unterstützte Ad-hoc-Berichte, **[56](#page-55-1)**

## K

Kontexte für Ad-hoc-Beric[hte zu HP Resource](#page-21-2)  Management, **22** für Ad-hoc-Berichte zu HP Time Management, **[56](#page-55-2)**, **[77](#page-76-3)**

### O

Org Unit Tab, Registerkarte Time Sheet Compliance, Bericht, **[52](#page-51-0)**

## R

Resource Management Best Practices [für die Ausführung von](#page-23-0)  Berichten, **24**

Resource Pool, Registerkarte Time Sheet Compliance, Bericht, **[53](#page-52-0)**

## T

Time Management Best Practices [für die Ausführung von](#page-56-0)  Berichten, **57** Time Sheet Actuals, Kontext, **[57](#page-56-1)** Time Sheet Compliance, Bericht, **[45](#page-44-0)** Direct Manager, Registerkarte, **[50](#page-49-0)** Ergebnisse anzeigen, **[50](#page-49-1)** Kontext, **[56](#page-55-3)** Org Unit Tab, Registerkarte, **[52](#page-51-0)** Resource Pool, Registerkarte, **[53](#page-52-0)**

## V

Vorkonfigurierte Berichte Demand Vs Capacity, **[13](#page-12-0)** Time Sheet Compliance, **[45](#page-44-0)**